#### **Introduction of ArcIMS HTML Viewer**

User Interface

The ArcIMS HTML Viewer interface includes title, a map display area (mapframe), grouped layer list, toolbar, scalebar, North arrow, overview map, the link of ArcIMS tutorial and tool help, and functions of refreshing map automatically.

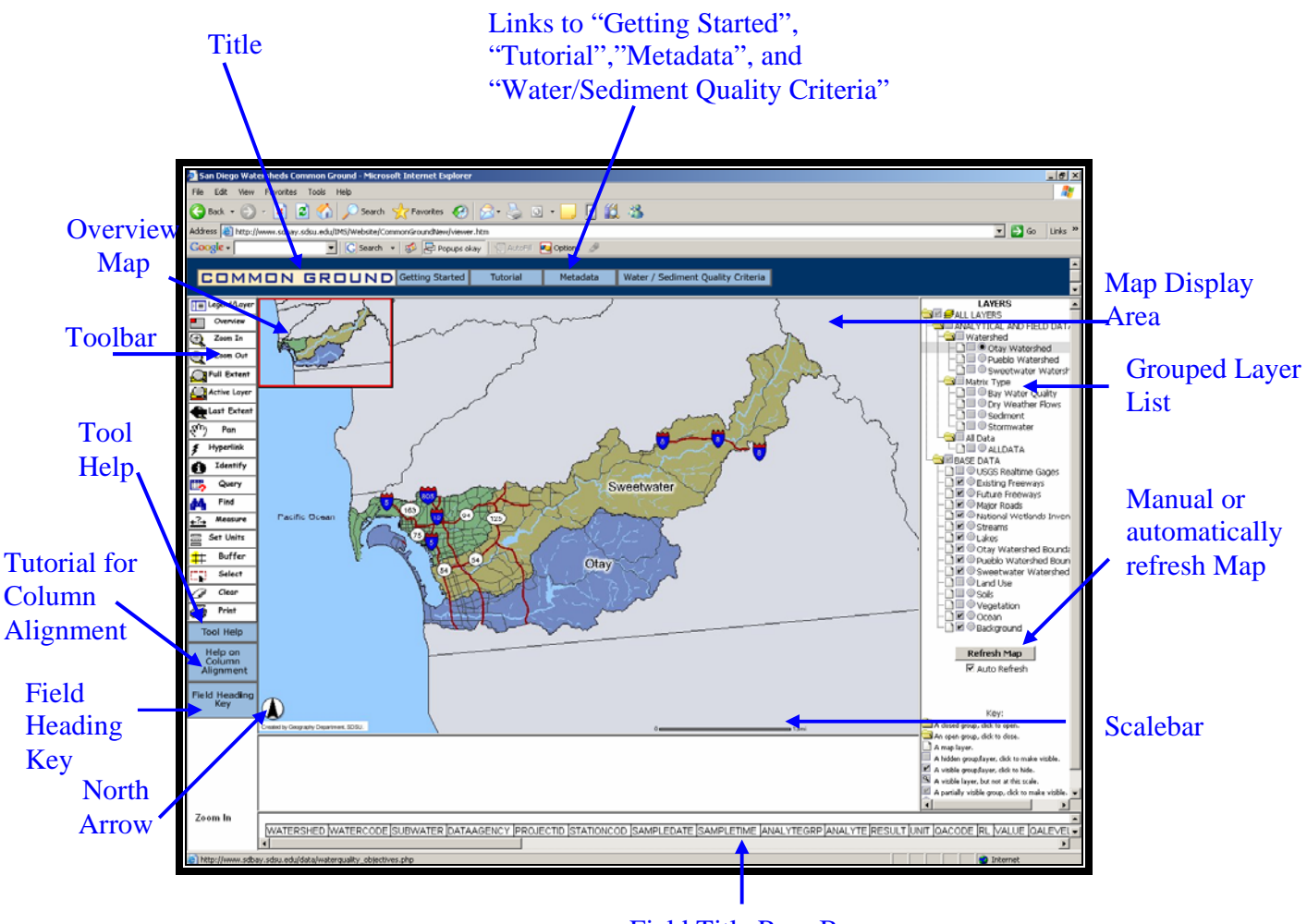

Field Title Row Box

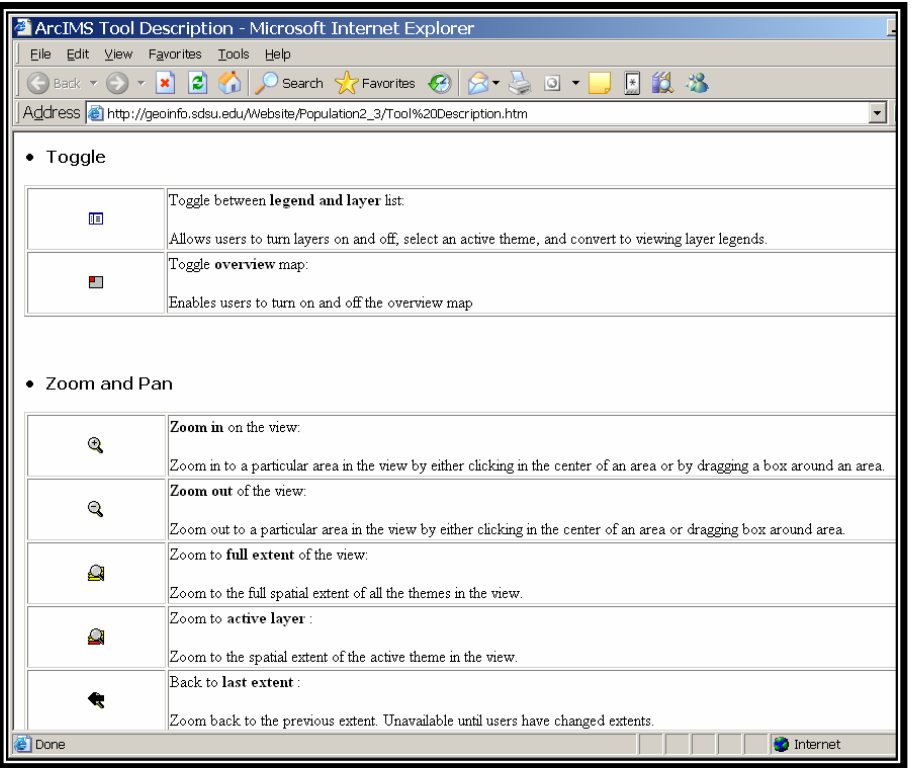

The layer list is on the right of the map display area. A layer is "a slice or stratum of the geographic reality in a particular area, and is more or less equivalent to a legend item on a paper map." Layers are grouped based on their characteristics. The boxes and the circles to the left of the layer are used to make the layer visible and/or active.  $\blacksquare$  is used to make the layer **Visible** in the map display area. is used to make the layer **Active** against the function you are querying (A request that selects features or records from a database. A query is often written as a statement or logical expression.), buffering (A zone around a map feature measured in units of distance or time.), or identifying (In ArcGIS, a tool that, when applied to a feature (by clicking it), opens a window showing that feature's attributes.), so the query will be performed. For more detail, see the **Key** section located at the bottom of LAYERS area. After making every query,  $\Box$  Auto Refresh will automatically refresh map and the new changes will be reflected on the map. (Note: If the layer you want to view is below some active layers, make the active layers above invisible.) (Reference: ArcGIS Desktop Help)

#### GIS skills and tools 1. Toggle

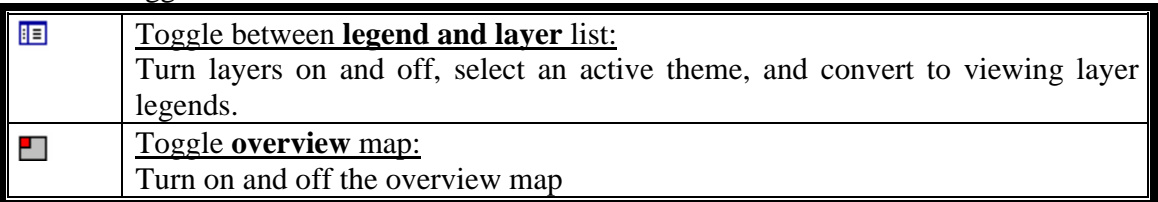

### 2. Zoom and pan

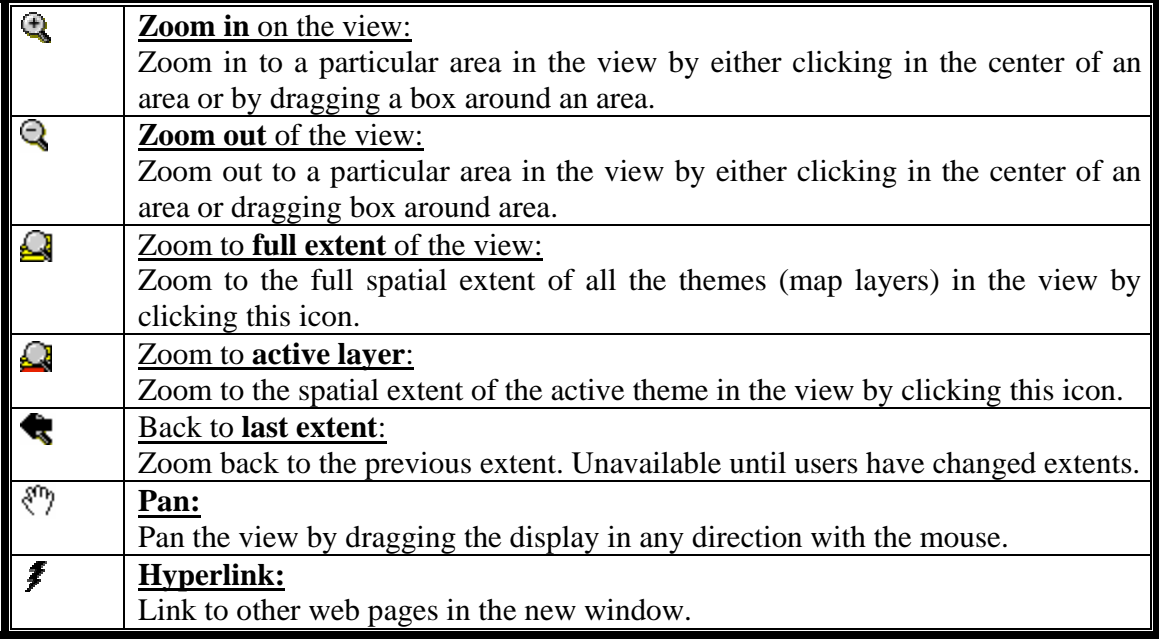

# 3. Query

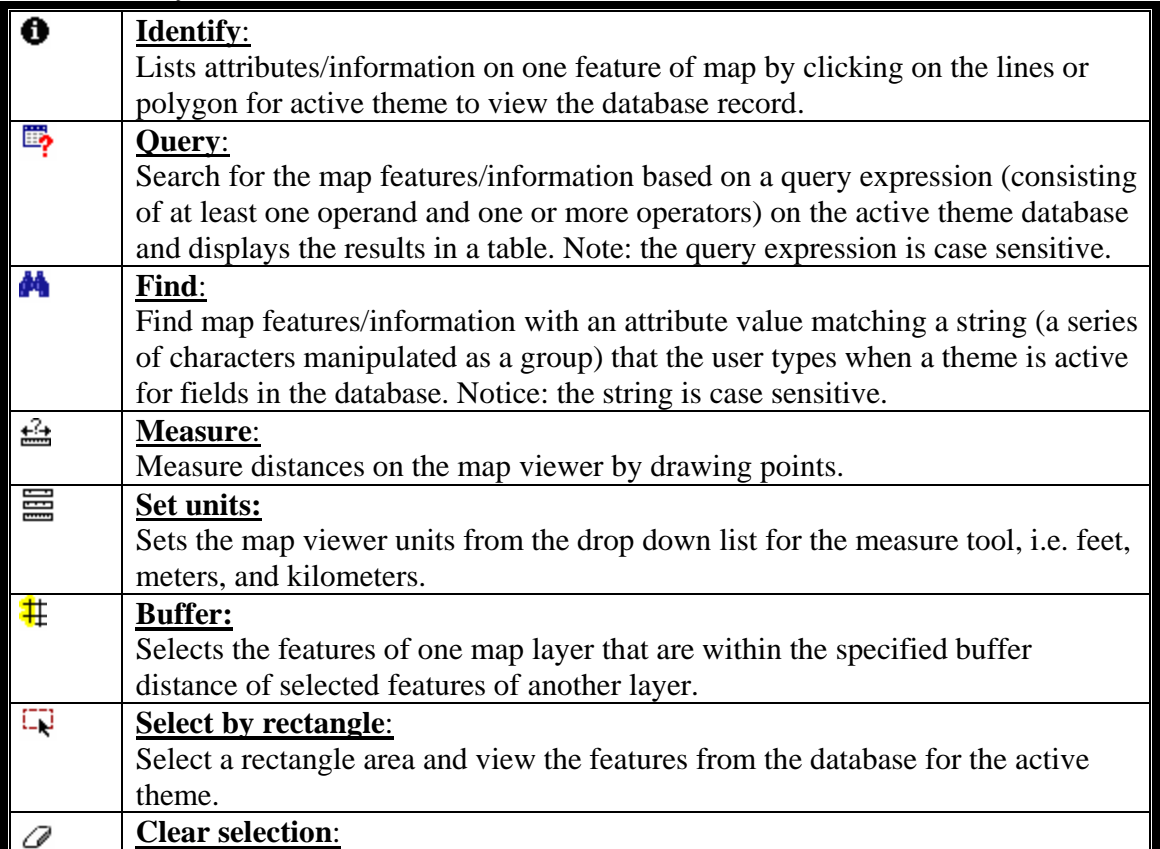

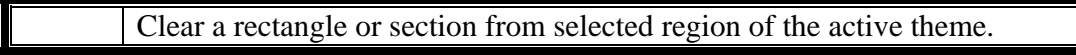

# 4. Project

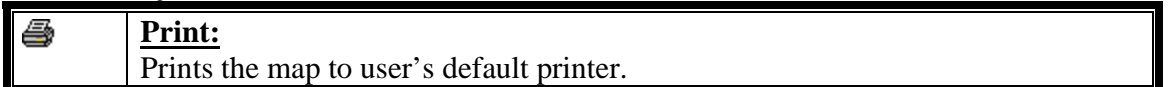

# **How Do I Find Out the Quality of Data?**

### • **Query by Quality Assurance (QA)**

- 1. Launch the web browser and type http://www.sdbay.sdsu.edu/IMS/Website/CommonGroundNew/viewer.htm. You will see the ArcIMS HTML Viewer named as **San Diego Watersheds Common Ground**.
- 2. From the right column, check **Visible**  $\Box$  and **Active**  $\Diamond$  for the layer you want to query, such as the "Sediment."
- 3. Click **3** and you will see the query frame shown up on the bottom.
- 4. In the query frame, select **QALEVEL** in the **Field**, and **=** in the **Operator**.
- 5. Click to select the level you want to query.
- 6. Click Add to Query String
- 7. Click  $\overline{\text{Execute}}$  to see the query result. (Note: Remember to click  $\varnothing$  to clear selection after finishing each query.)

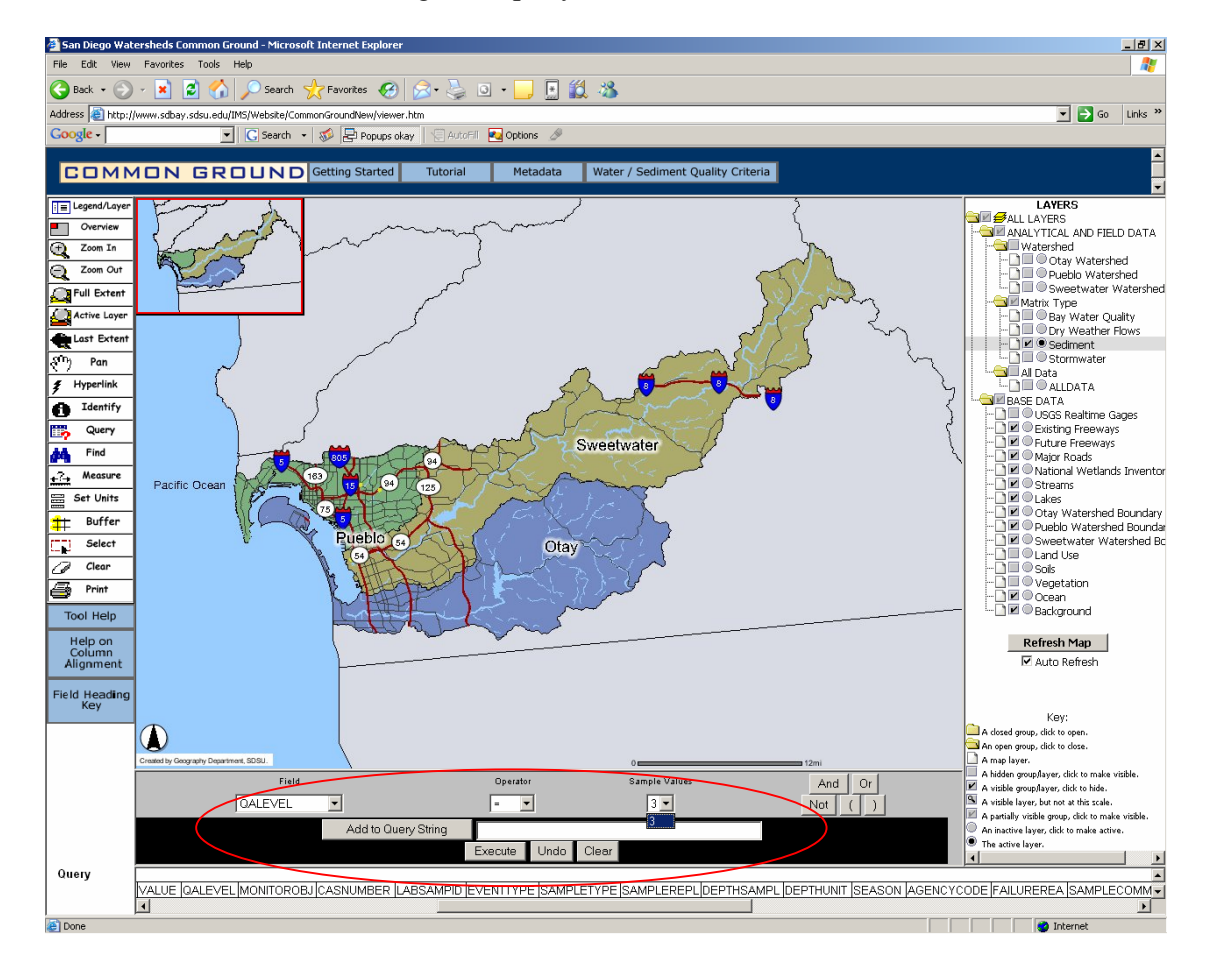

# **How Do I Find Constituents that Exceed Water Quality and Sediment Quality Objectives in San Diego Bay?**

- 1. Launch the web browser and type http://www.sdbay.sdsu.edu/IMS/Website/CommonGroundNew/viewer.htm and you will see the ArcIMS HTML Viewer named as **San Diego Watersheds Common Ground**.
- 2. Check **Visible** and **Active**  $\bullet$  for the layer you want to query, such as the "Otay" Watershed".
- 3. Click  $\blacksquare$  and you will see the query frame shown up on the bottom.
- 4. In the query frame, select **ANALYTE** in the **Field**, and **=** in the **Operator**.
- 5. Click to select the analyte you want to query, such as **Copper (Cu)**.
- 6. Click Add to Query String
- 7. Click  $\overline{\text{Execute}}$  to see the query result. (Note: Remember to click  $\mathcal O$  to clear selection after finishing each query.)

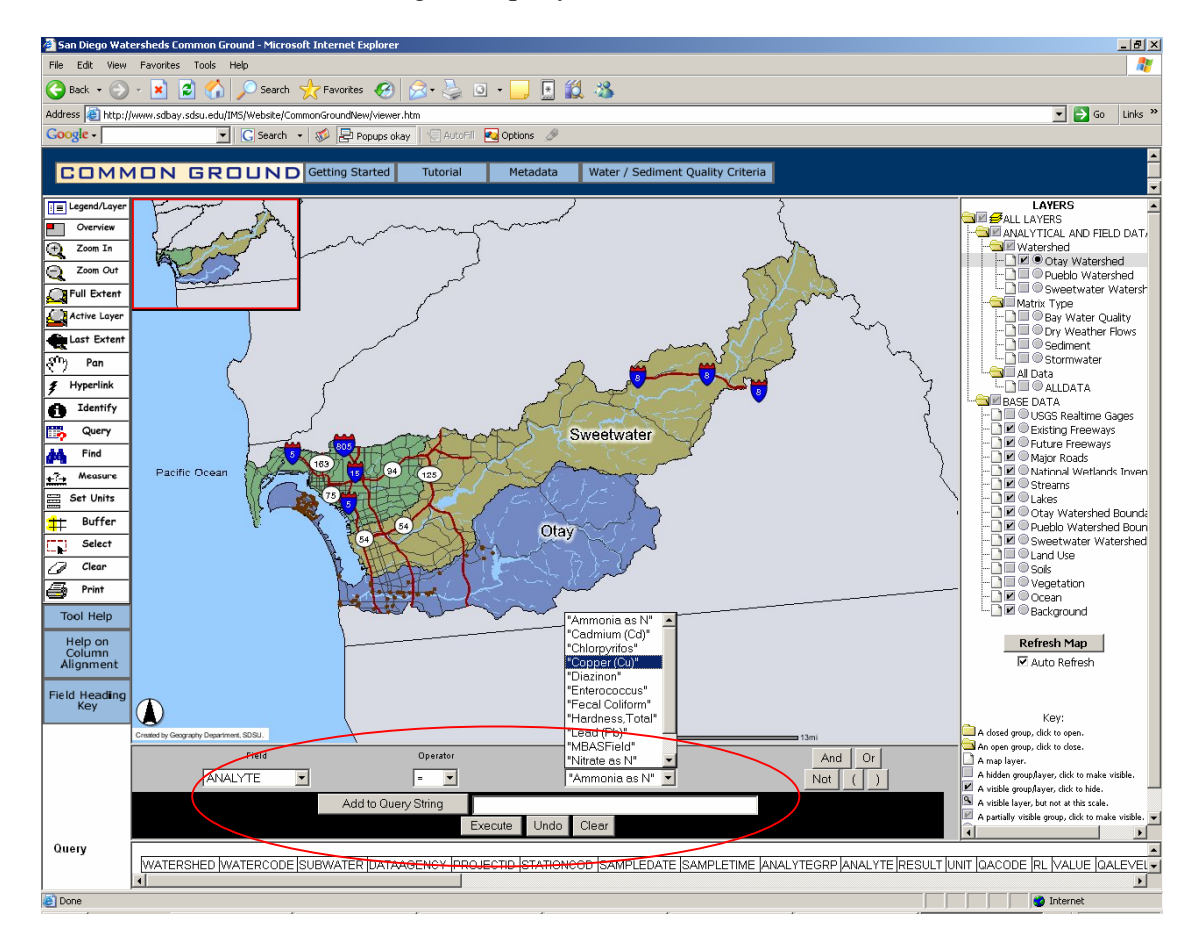

8. To determine whether these points exceed the sediment standard for copper, please see the **RESULT** field. 270mg/kg is the standard for copper.

#### 9. For more information of standards, please see the file, click Water / Sediment Quality Criteria .

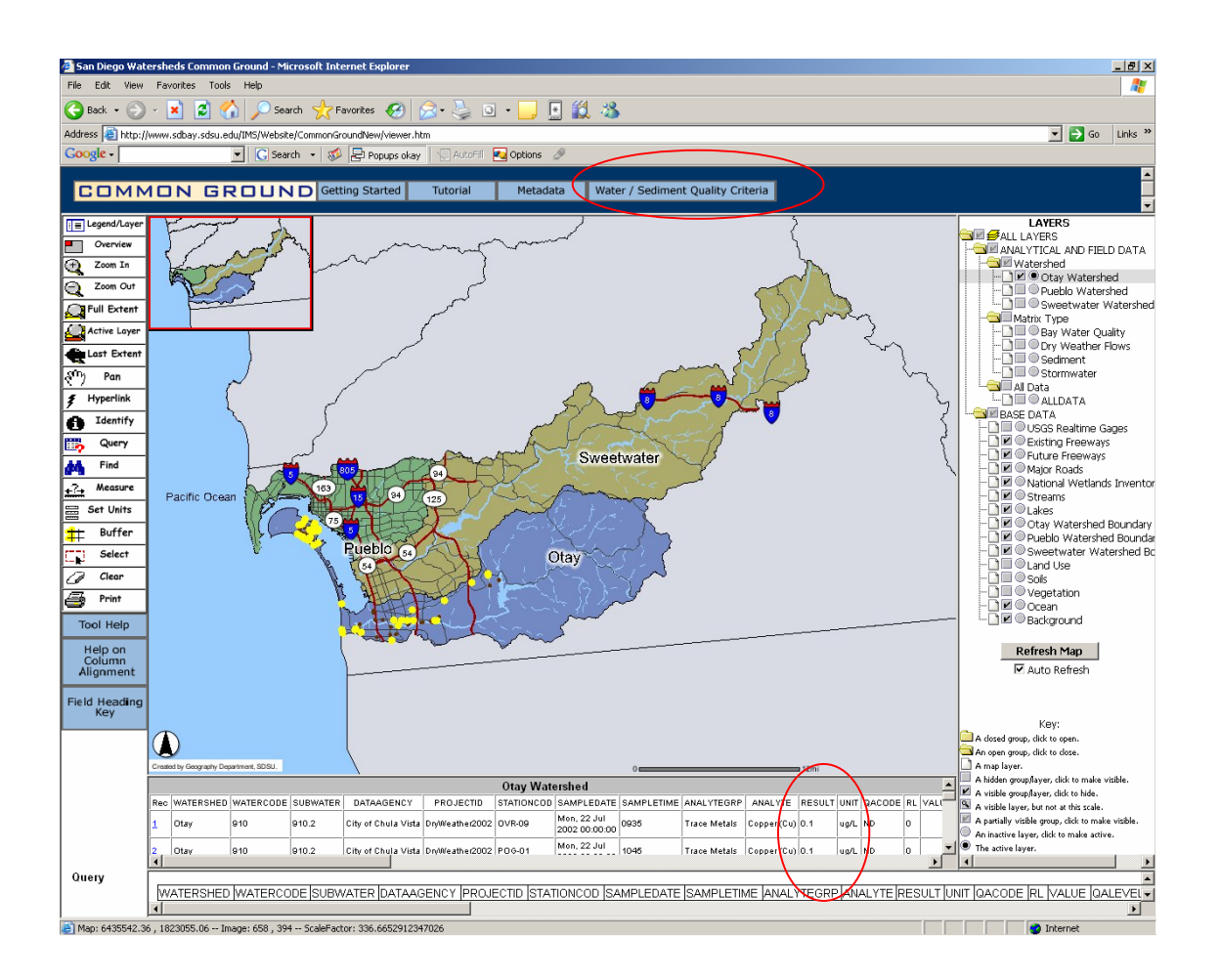

# **How Do I Find the Results of My Water Quality Monitoring?**

I. Find the results of my water quality monitoring by using **Data Query**  tool?

### • **Query by DATE**

- 1. Launch the web browser and type http://www.sdbay.sdsu.edu/IMS/Website/CommonGroundNew/viewer.htm and you will see the ArcIMS HTML Viewer named as **San Diego Watersheds Common Ground**.
- 2. Check **Visible**  $\Box$  and **Active**  $\degree$  for the layer you want to query, such as the "Bay" Water Quality".
- 3. Click  $\overrightarrow{p}$  and you will see the query frame shown up on the bottom.
- 4. In the query frame, select **SAMPLEDATE** in the **Field**, and **=** in the **Operator**.
- 5. Click Get Samples to select the date you want to query.
- 6. Click Add to Query String
- 7. Click Execute to see the query result. (Note: Remember to click  $\mathscr O$  to clear selection after finishing each query.)

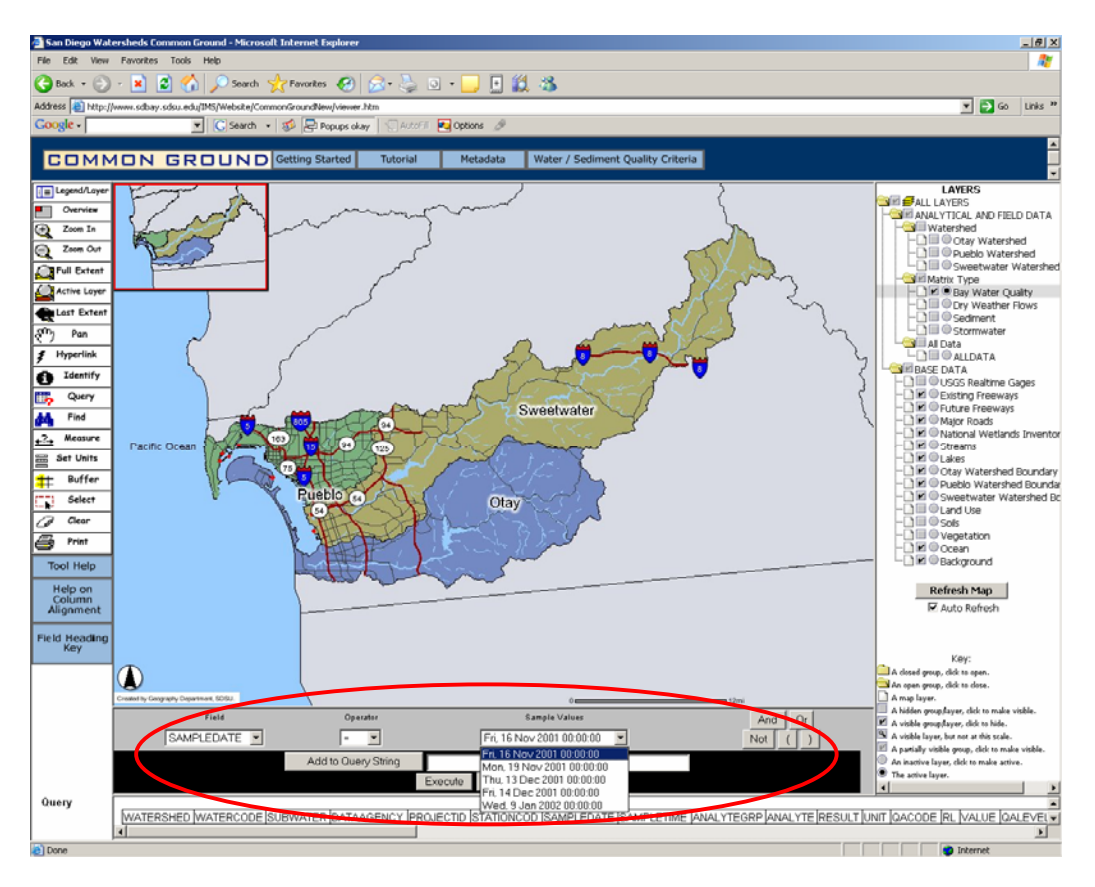

### • **Query by CONSTITUENT**

- 1. Launch the web browser and type http://www.sdbay.sdsu.edu/IMS/Website/CommonGroundNew/viewer.htm and you will see the ArcIMS HTML Viewer named as **San Diego Watersheds Common Ground**.
- 2. Check **Visible** and **Active**  $\Theta$  for the layer you want to query, such as the "Otay" Watershed".
- 3. Click  $\blacksquare$  and you will see the query frame shown up on the bottom.
- 4. In the query frame, select **ANALYTE** in the **Field**, and **=** in the **Operator**.
- 5. Click to select the analyte you want to query, such as **Copper (Cu)**.
- 6. Click Add to Query String
- 7. Click  $\frac{\text{Execute}}{\text{if the cost}}$  to see the query result. (Note: Remember to click  $\oslash$  to clear selection after finishing each query.)

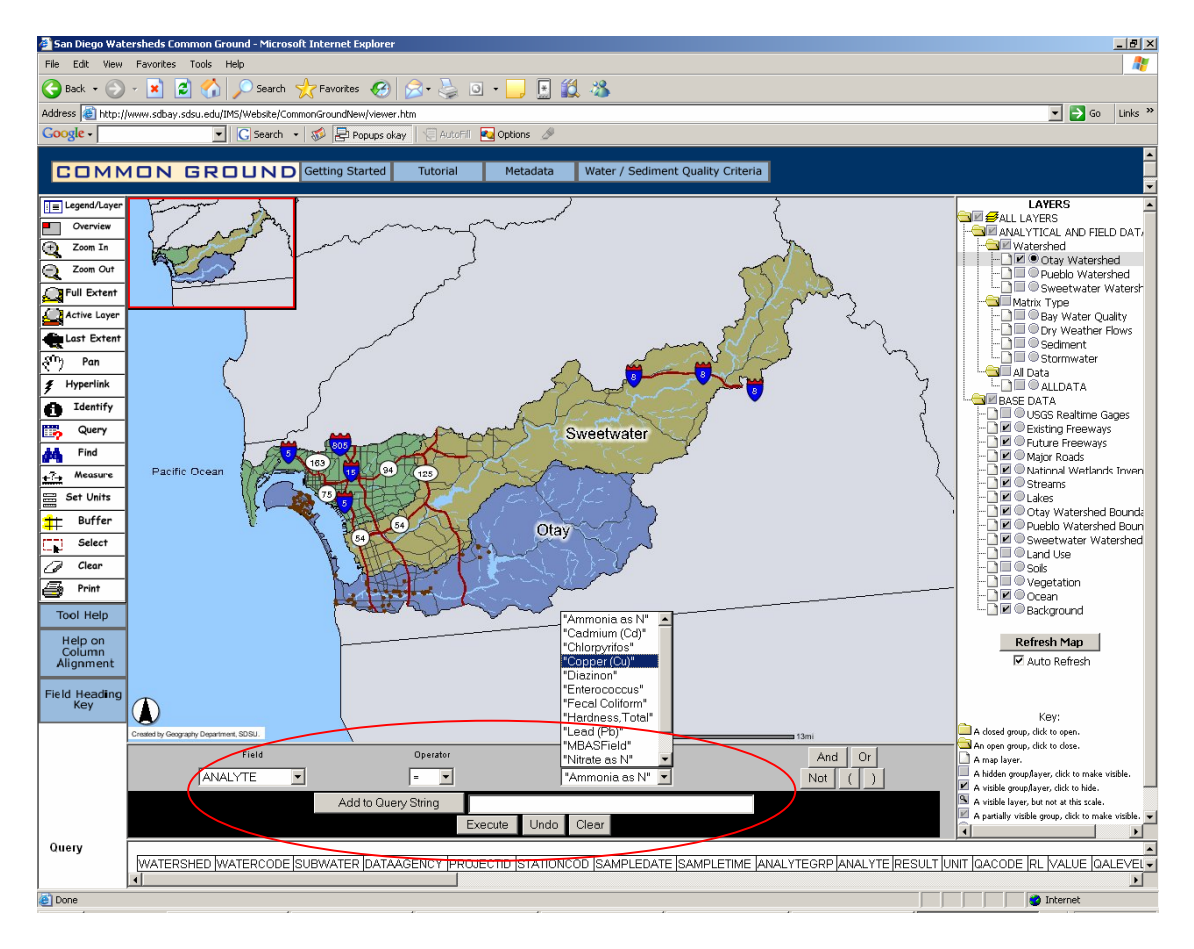

- 8. To determine whether these points exceed the sediment standard for copper, please see the **RESULT** field. 270mg/kg is the standard for copper.
- 9. For more information of standards, please see the file, click Water / Sediment Quality Criteria .

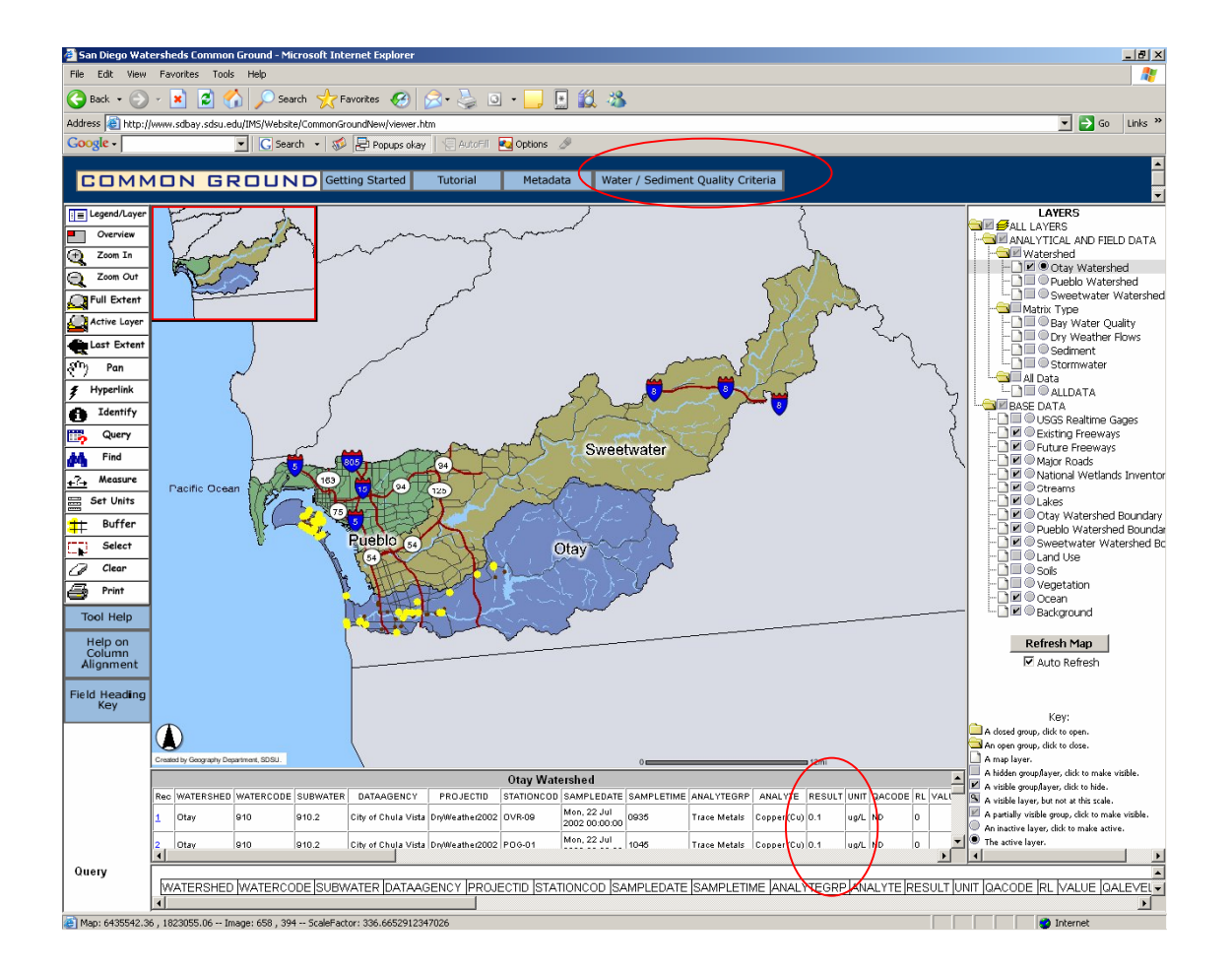

### • **Query by EVENT**

- 1. Check **Visible** and **Active**  $\bullet$  for the layer you want to query, such as the "Otay" Watershed".
- 2. Click  $\Rightarrow$  and select **EVENTYPE** in the **Field**, and  $=$  in the **Operator**.
- 3. Type **WaterChem** in the **Value** and click .
- 4. Click Execute to see the query result. (Note: Remember to click  $\oslash$  to clear selection after finishing each query.)

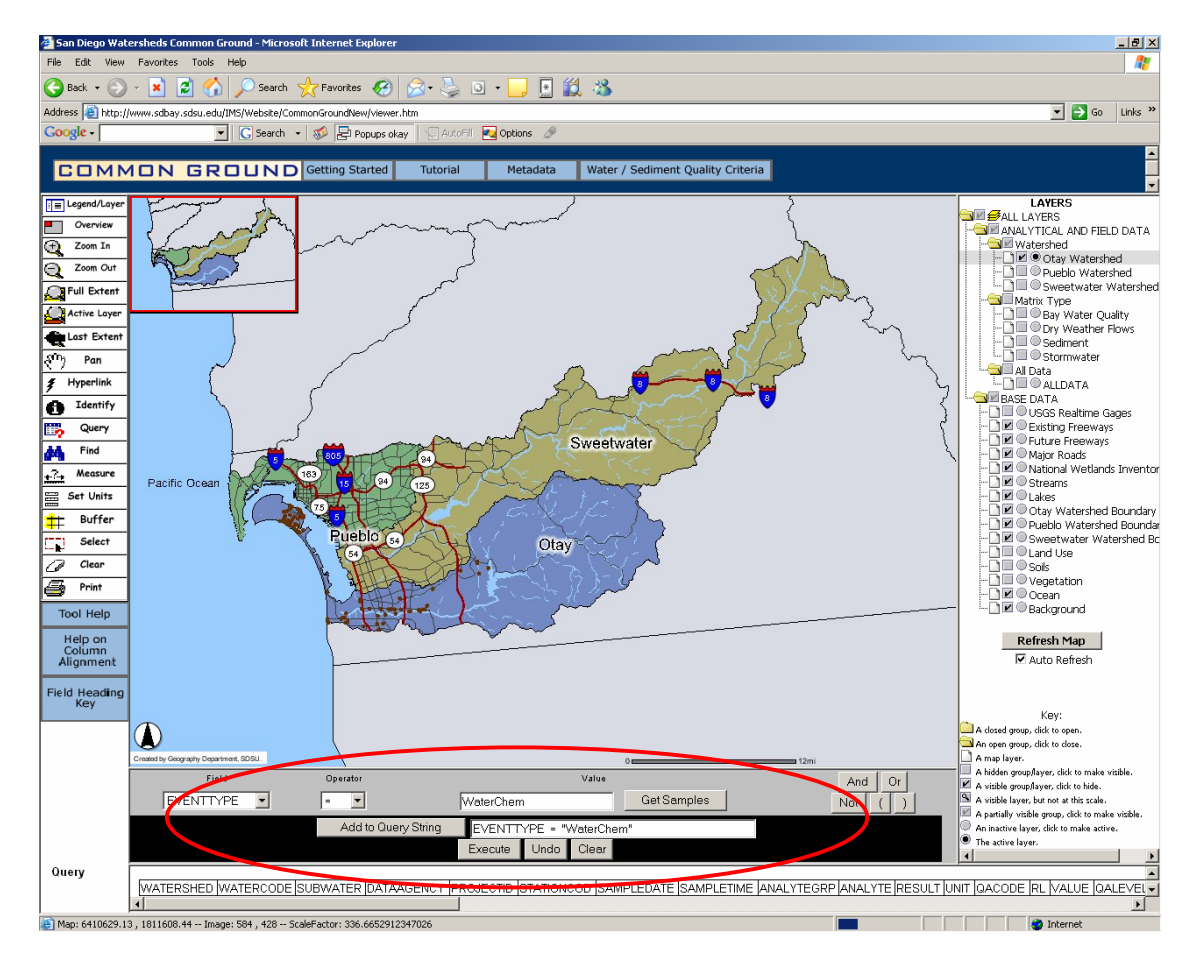

### II. Find the results of my water quality monitoring by using **Select** tool?

- 1. Check **Visible** and **Active**  $\bullet$  for the layer you want to query, such as the "Bay" Water Quality".
- 2. If you want to see the legend of "Bay Water Quality" or grouped layer list, switch **.**
- 3. Many point data layers are overlaid in this viewer so make point data layers which are above the layer you want to select invisible if necessary.
- 4. If you need to zoom in the points you want to query, click  $\mathbb Q$  and draw a rectangle around the area you want to zoom in.

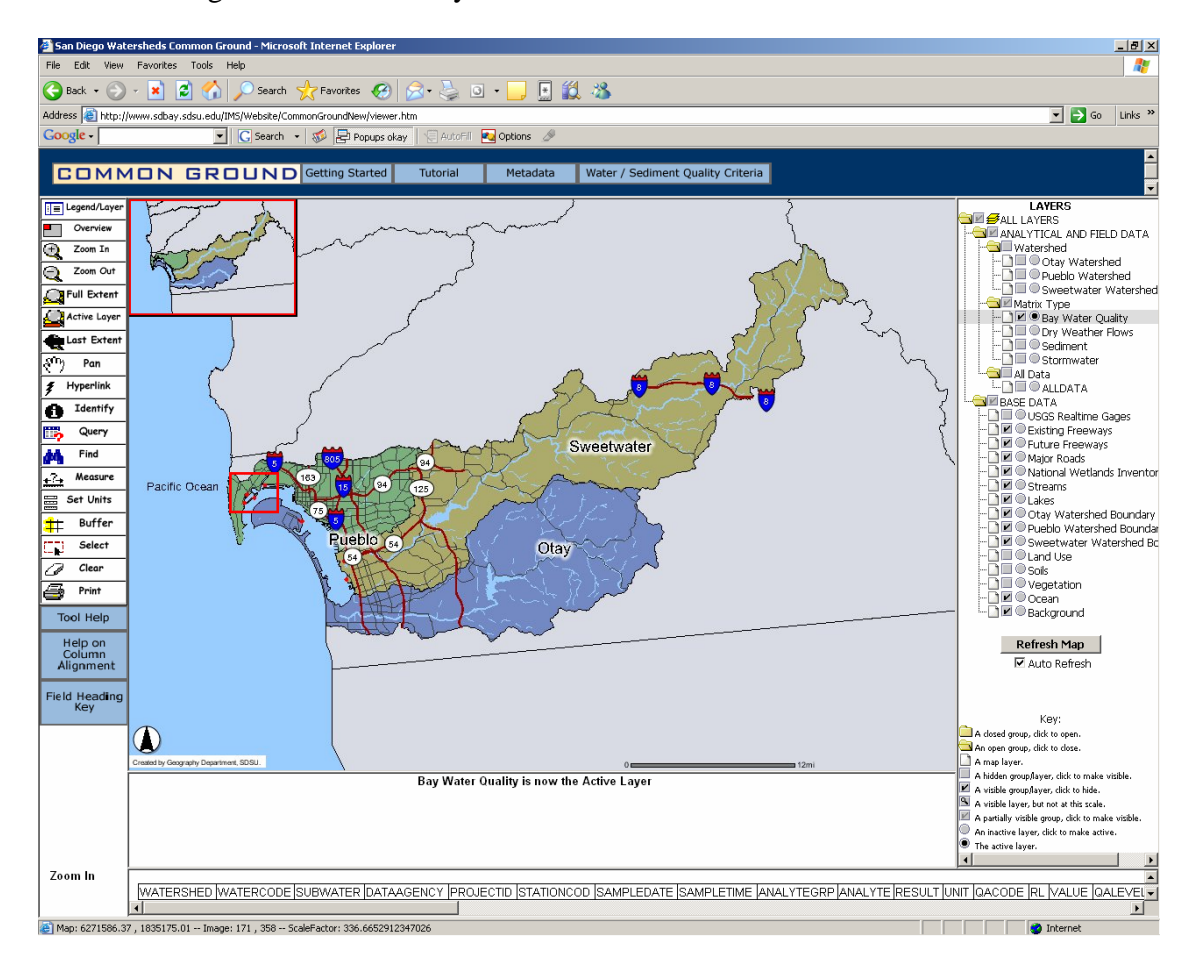

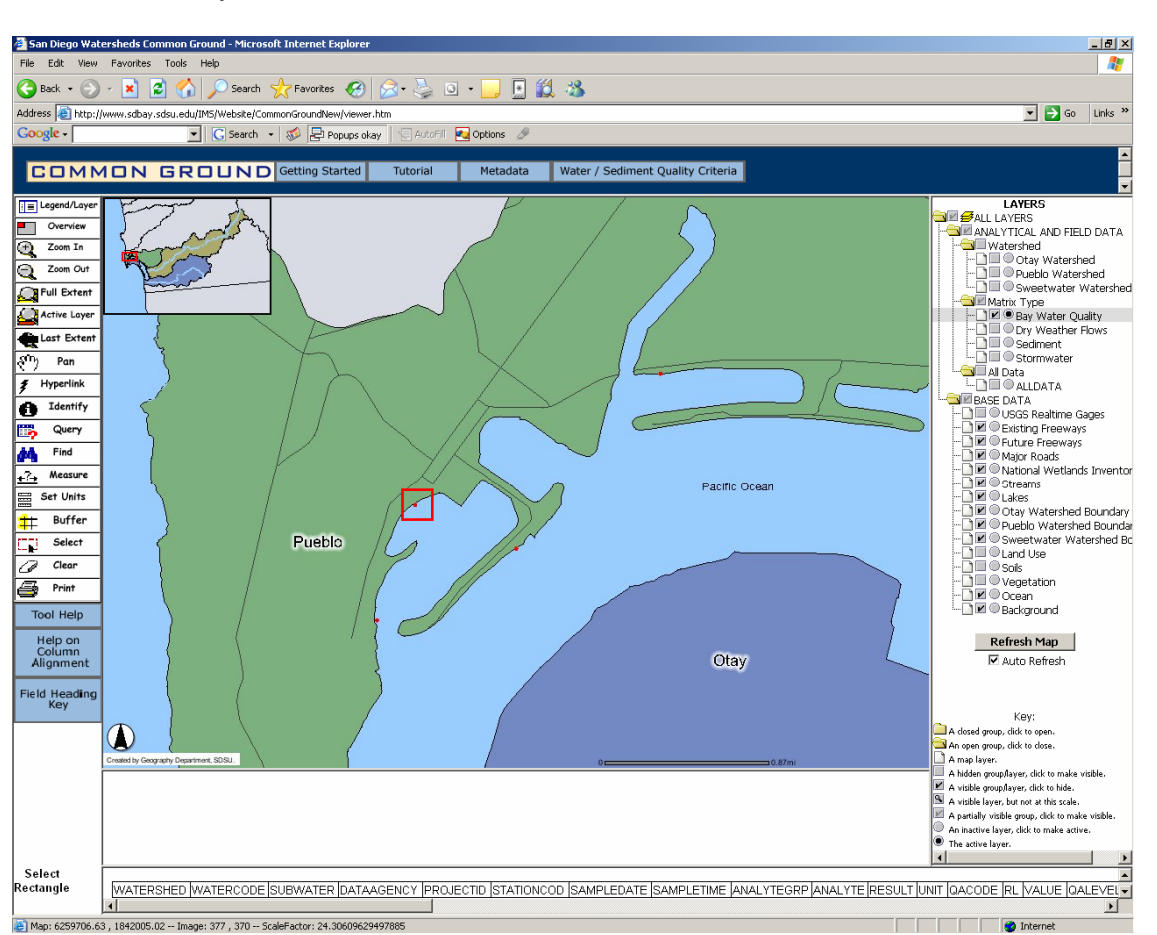

5. Click  $\overline{4}$  and draw a rectangle around the point of "Bay Water Quality" you want to identify.

6. The selected point is shown in yellow in the map display area and the results are shown in the bottom table. Every point you see include many rows so you can see how many elements have been measured at this test point.

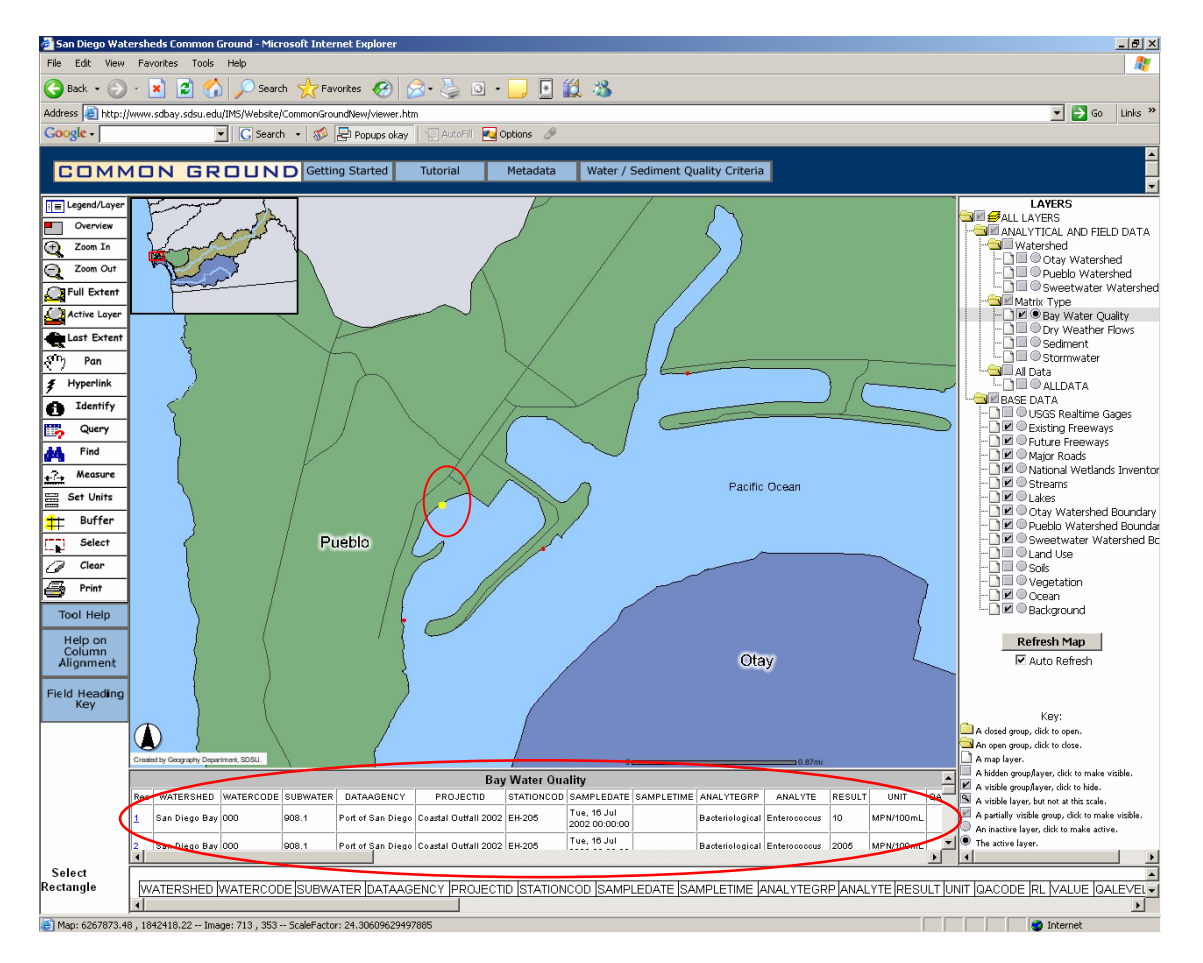

# **How Do I Find Flow Data in Streams**

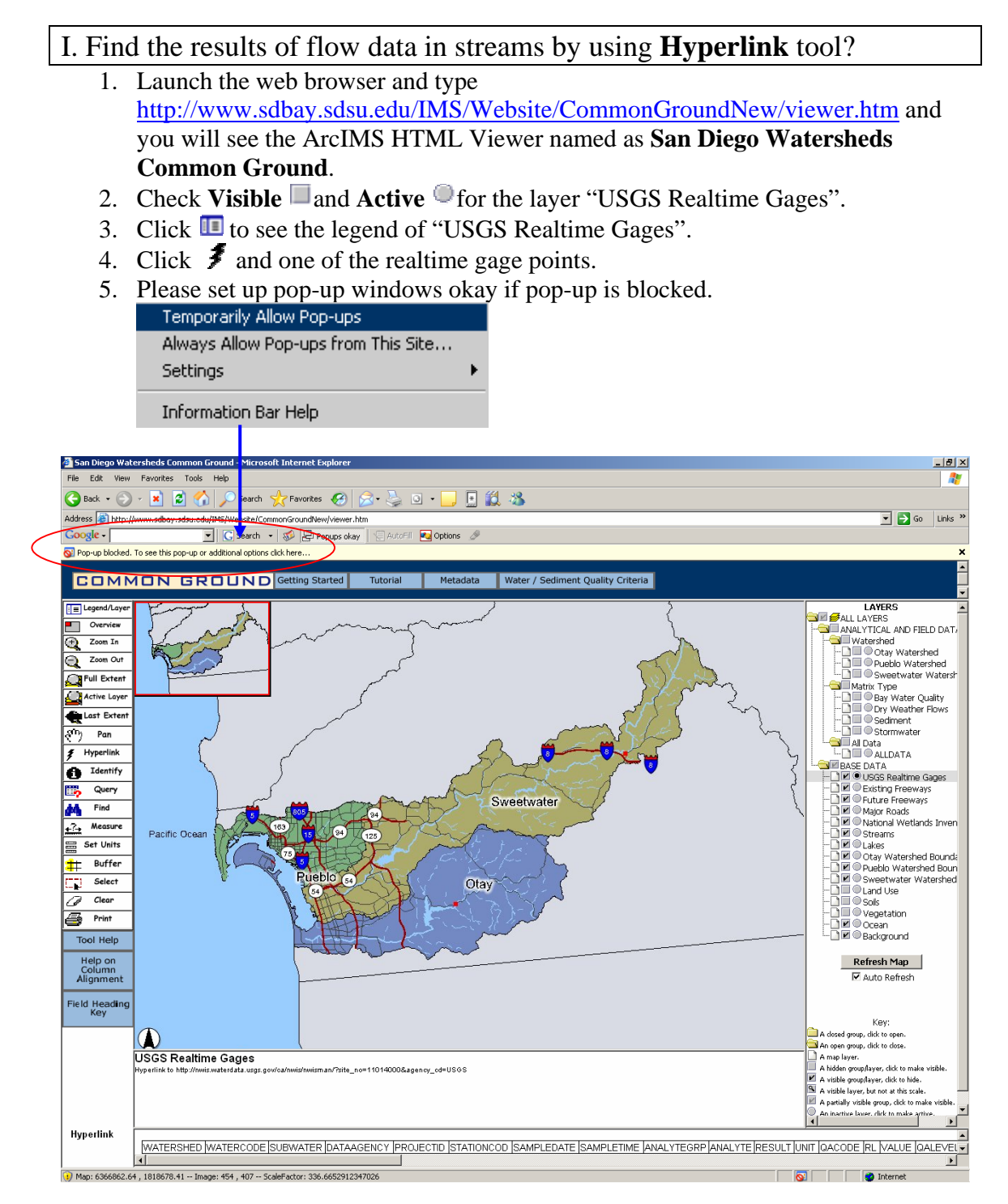

6. The USGS web page will pop up.

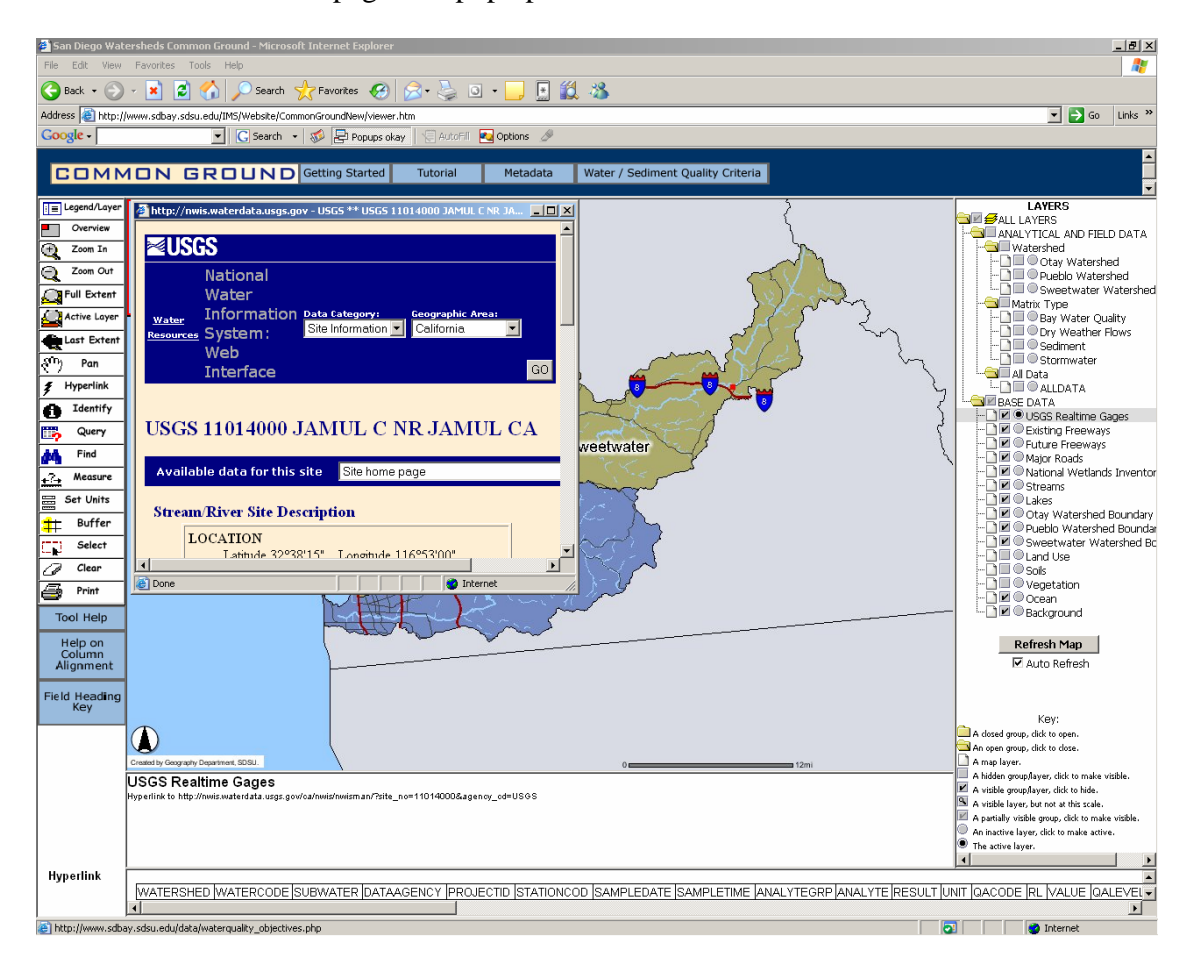

#### II. Find the results of flow data in streams by using **Select** tool?

- 1. Make sure the layer "USGS Realtime Gages" is **Visible** and **Active**.
- 2. Click  $\blacksquare$  to see the legend of "USGS Realtime Gages".
- 3. Click  $\overline{\mathbf{F}}$  to draw a rectangle around one of the "USGS Reatime Gages" points.
- 4. Click the URL of the table, the USGS web page will pop up.

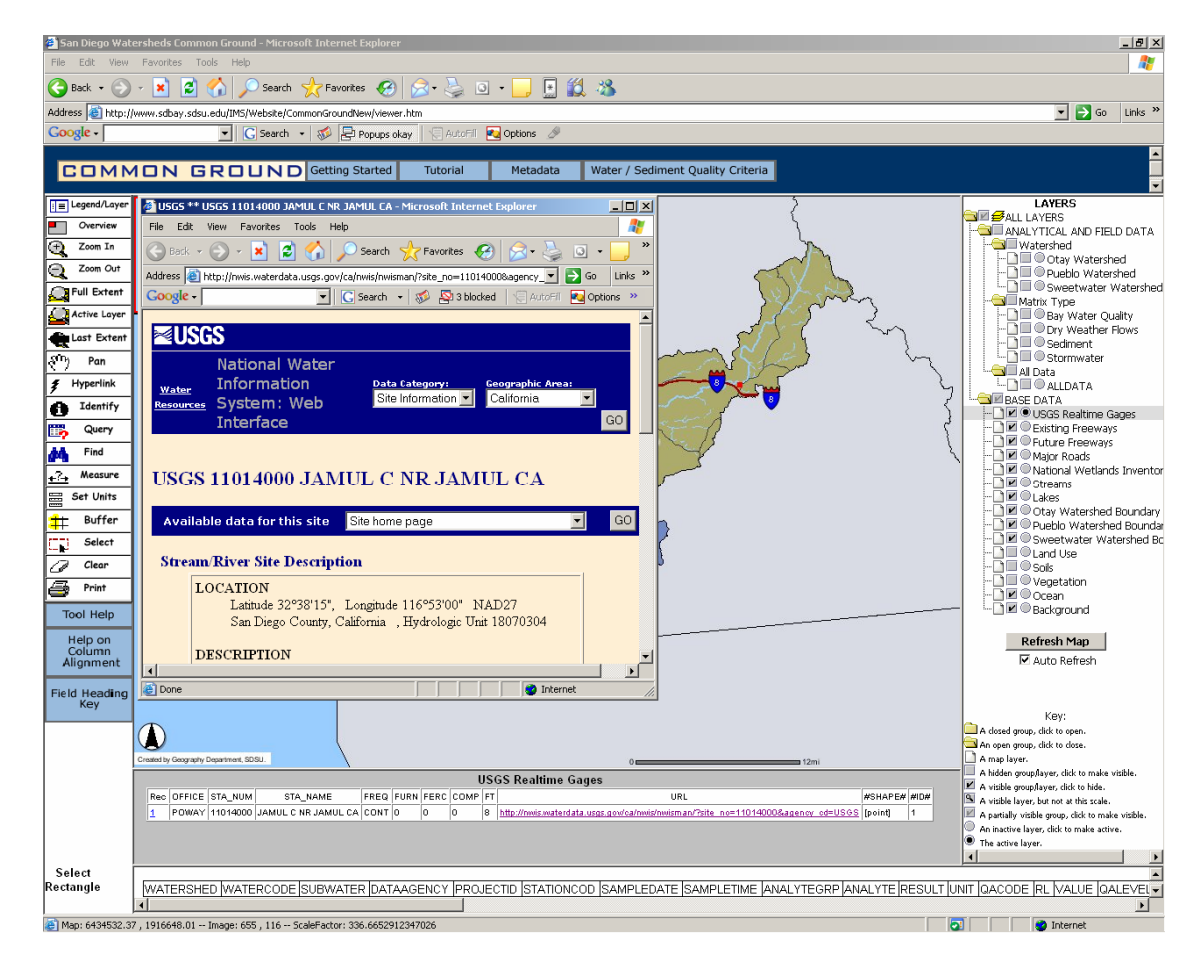

# Map Access Tutorial

#### **Introduction of Map Types:**

- ArcIMS Map: **ArcIMS** (standing for ArcInternet Map Server) is a Web Map Server produced by ESRI. It is a GIS that is designed to serve maps across the Internet. ArcIMS maps could be static images allowing simple panning and zooming or more complex and interactive pages. Examples of interactive maps served with ArcIMS include maps with layers that can be turned on and off, or with features containing attributes that can be queried. A visitor to a site driven by ArcIMS needs nothing more than a web browser: the GIS and database are maintained on the server side. (http://www.answers.com/)
- PDF Map: PDF is a file extension used in Adobe Acrobat. PDF map allows users to zoom in, zoom out and pan the map.
- JPEG Map: JPEG is the standard algorithm for the compression of digital images. (http://www.answers.com/) JPEG only displays map in images rather than providing other interactive functions.

Among ArcIMS, PDF, and JPEG maps, ArcIMS map is the most powerful and interactive map.

Steps for Map Access:

# ArcIMS Maps

- 1. Launch the web browser and type  $\frac{http://www.sdbay.sdsu.edu/}{http://www.sdbay.sdsu.edu/}$ .
	- Main **Interactive** Static Exceedance Google
- 2. Click Discourse

 $\mathbf{z}$ 

3. Go through the maps disclaimer and click  $\overline{\phantom{a}}$  Agree to access the interactive map.

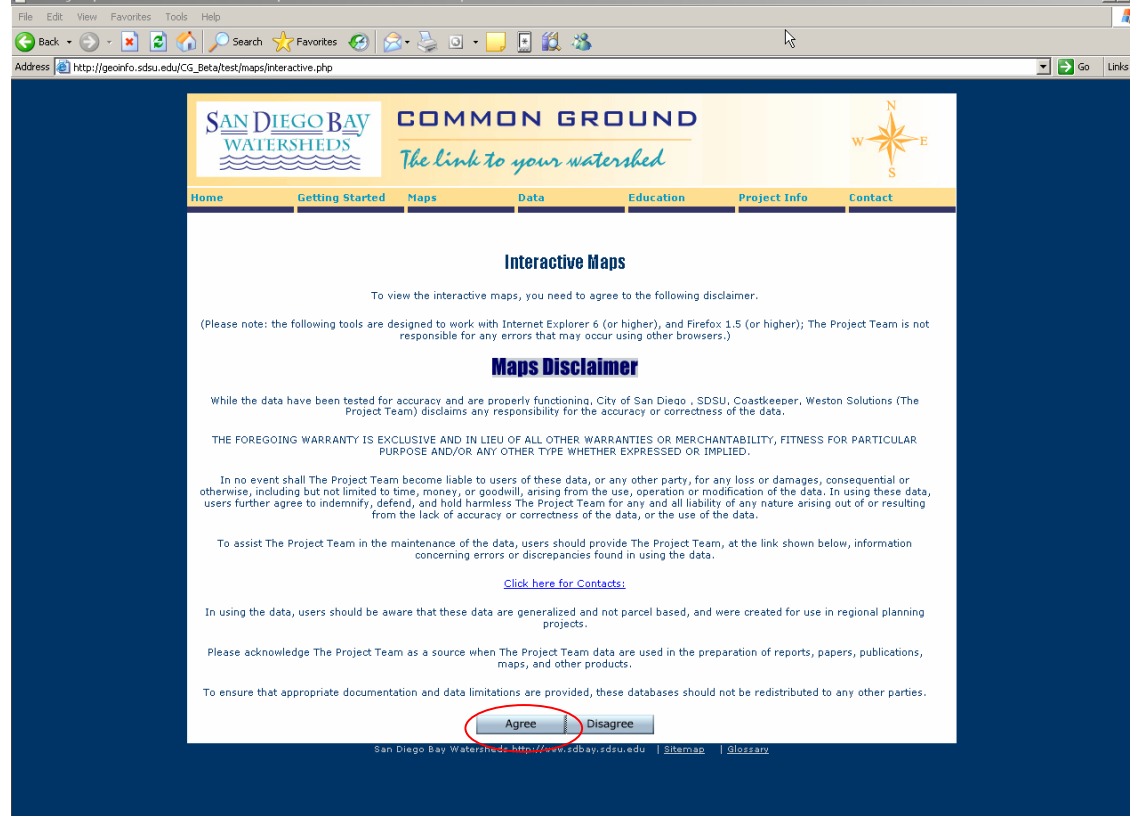

n an

4. If you want to learn more about ArcIMS functions, click **Tutorial** to access ArcIMS tutorials.

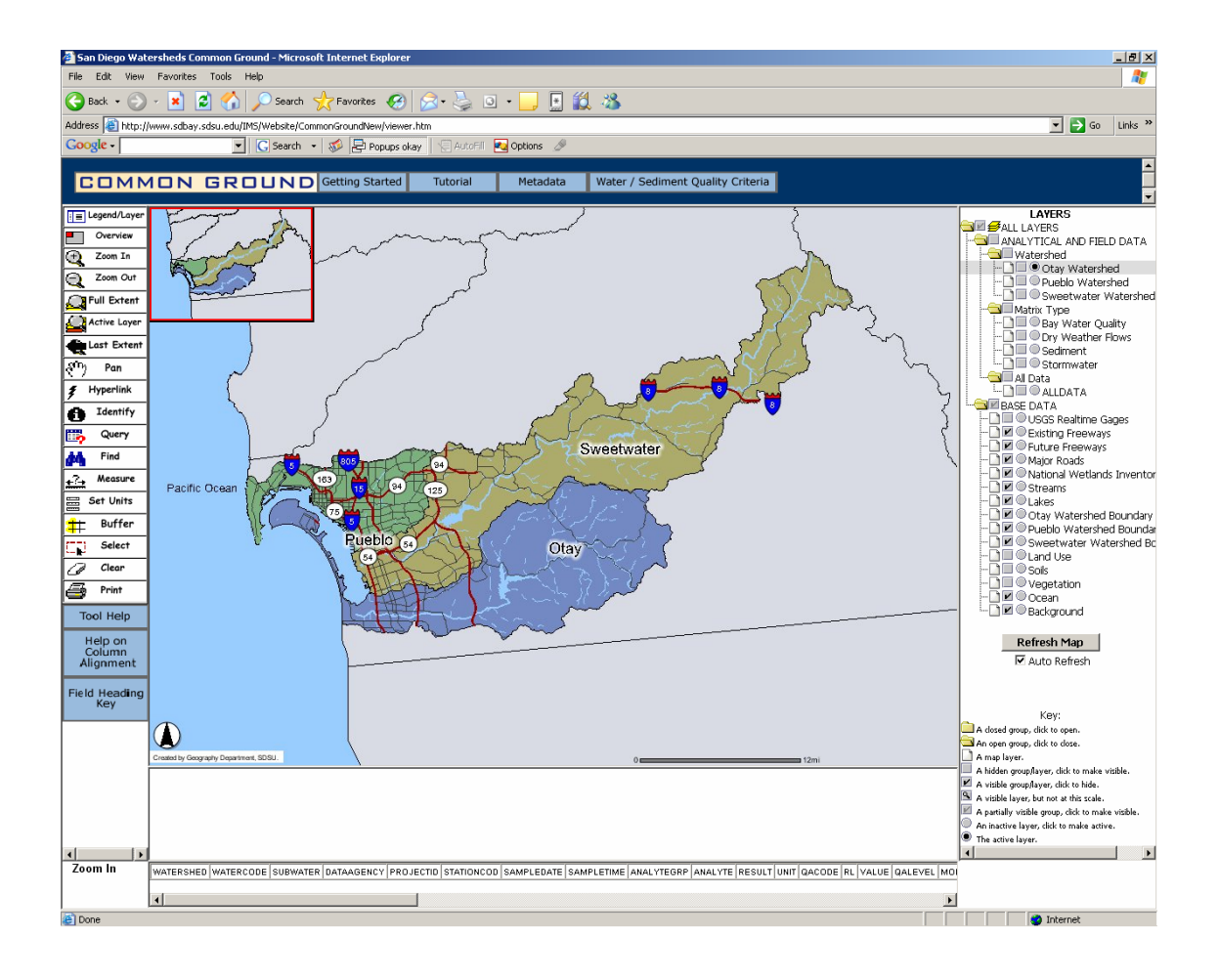

### JPEG Maps

1. Launch the web browser and type  $\frac{http://www.sdbay.sdsu.edu/}{https://www.sdbay.sdsu.edu/}$ .

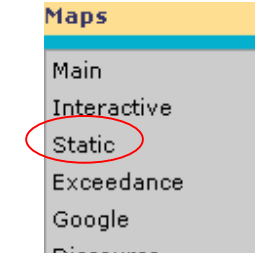

2. Click Discourse

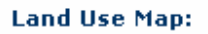

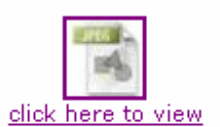

3. Click the JPEG map you want. For example, click **business** elick here to view and get the following JPEG map.

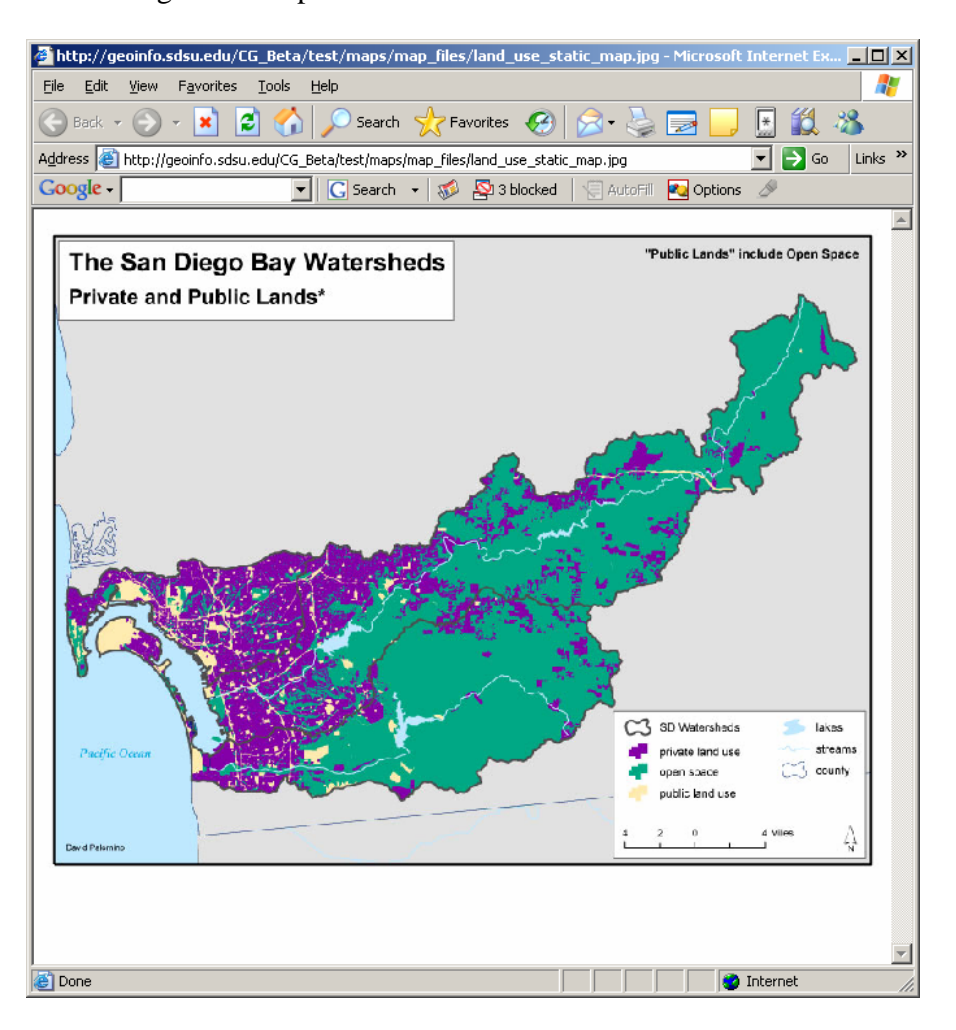

- 4. If you want to print the map, select  $\mathbb{R}$ .
- 5. If you want to save the map, select  $\blacksquare$ .

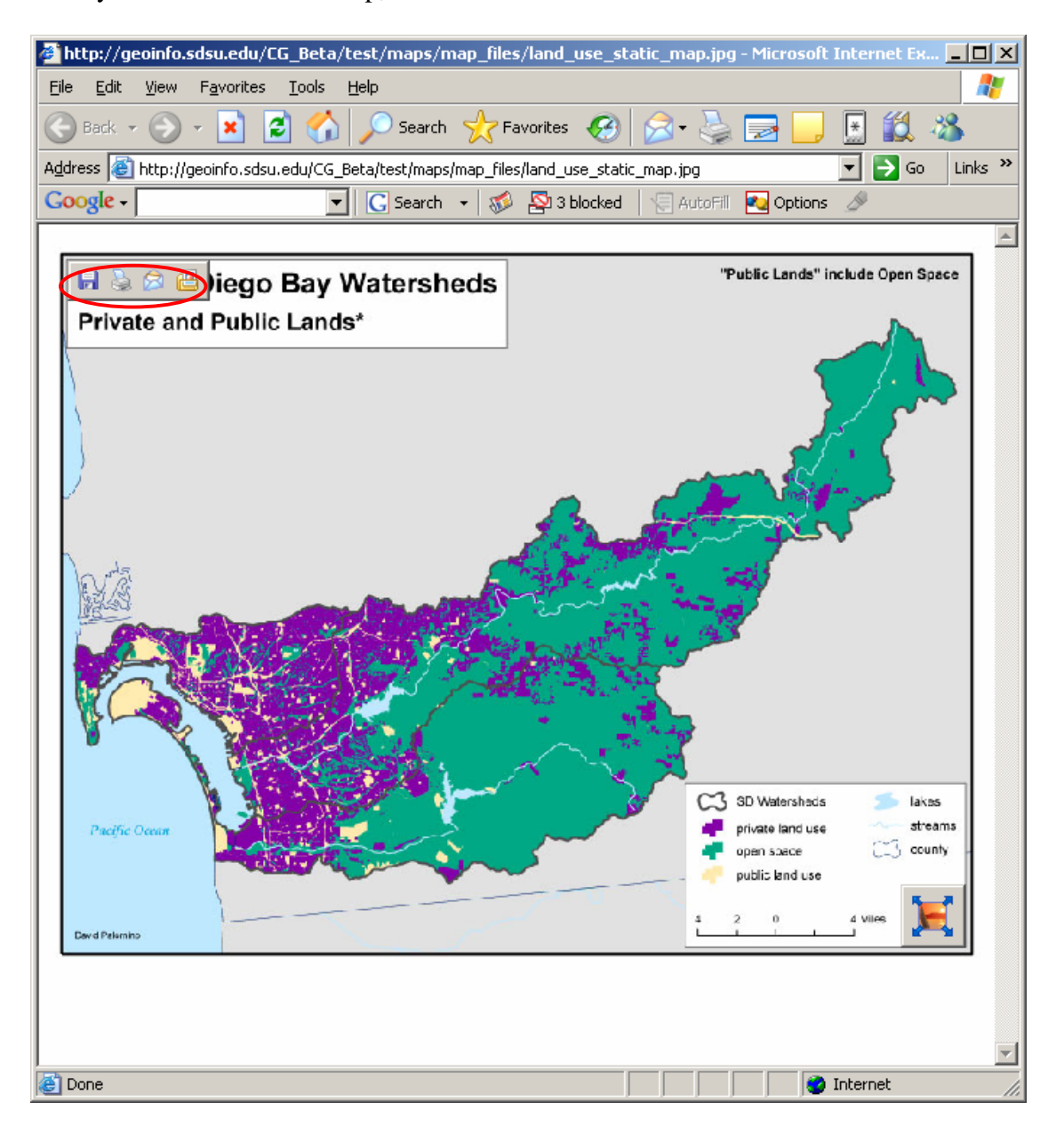

### PDF Maps

1. Launch the web browser and type  $\frac{http://www.sdbay.sdsu.edu/}{https://www.sdbay.sdsu.edu/}$ .

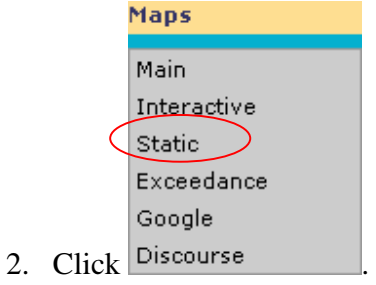

**Land Use Map:** 

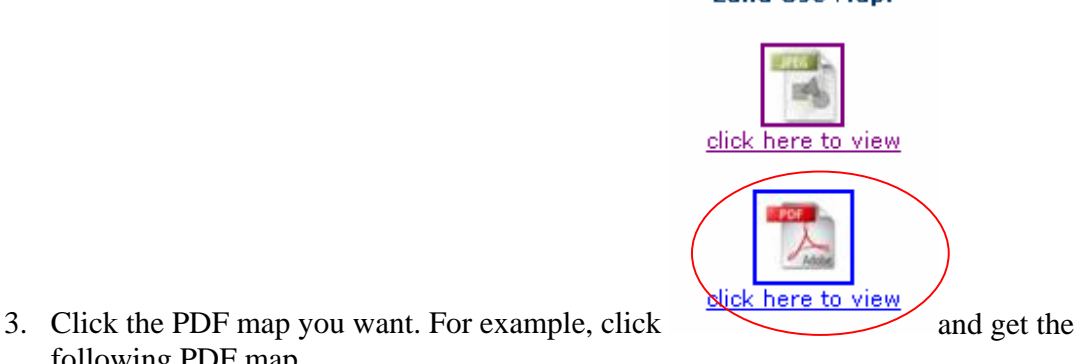

following PDF map.

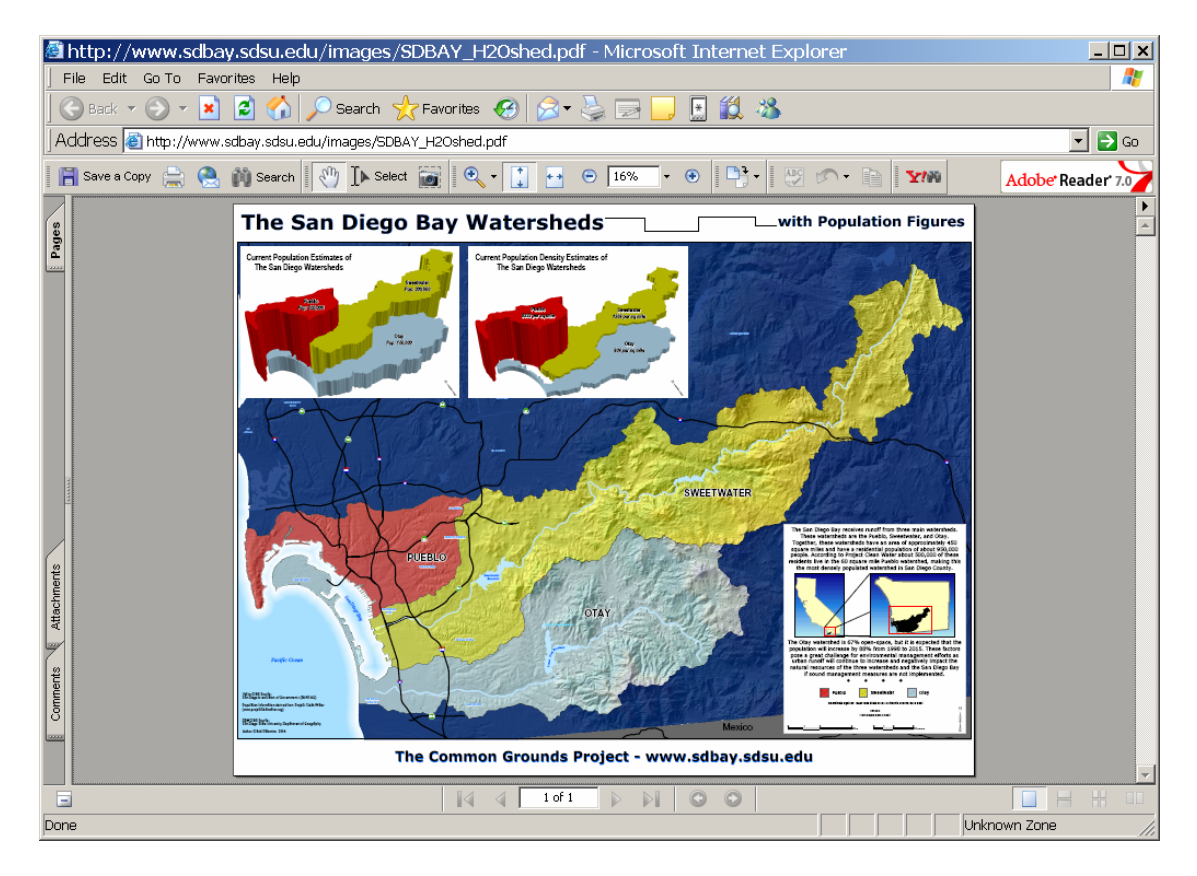

4. Select the zoom function you want to use from the drop down list. You also can select the percentage of display for displaying the map.

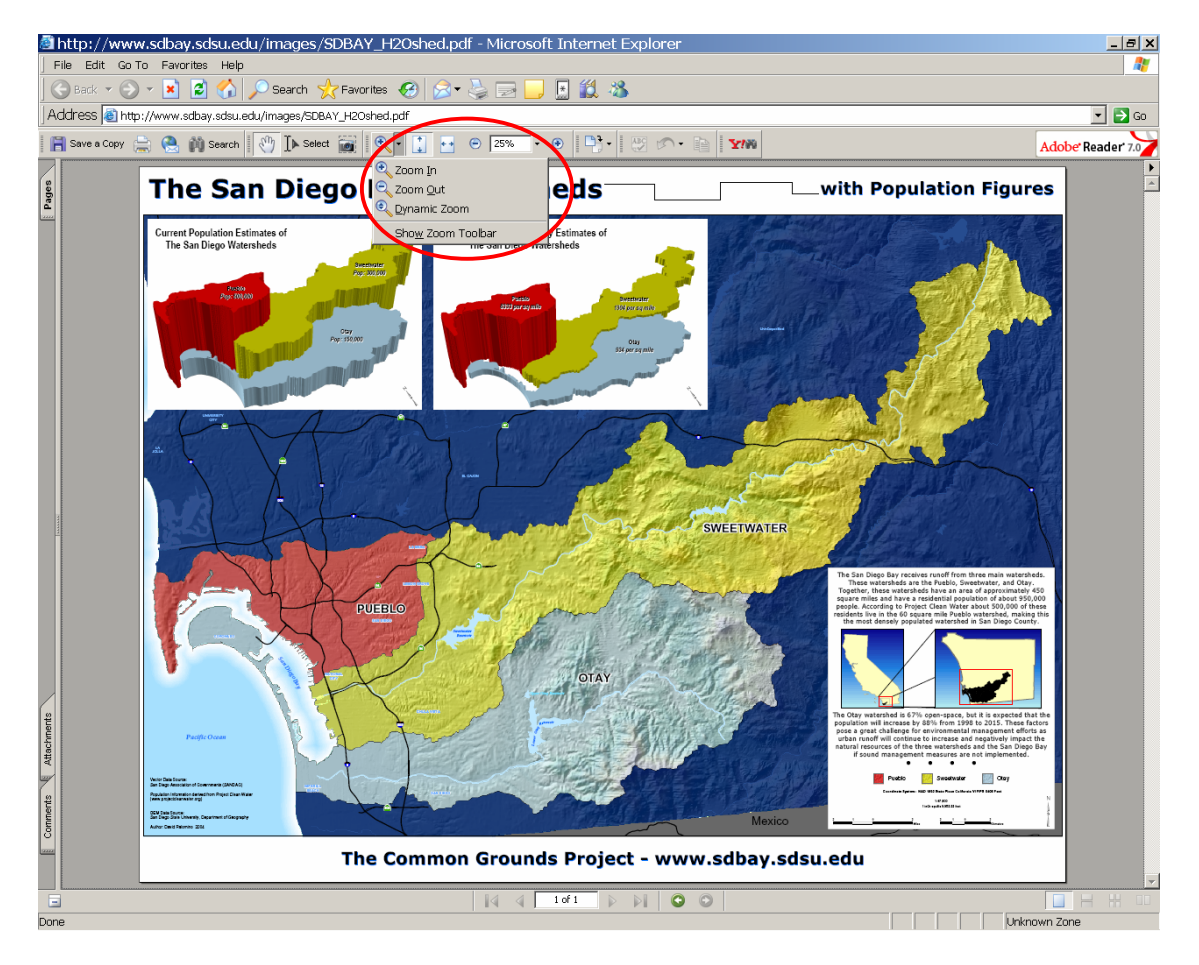

- 5. If you select the **Zoom In** or **Zoom Out** function, draw a rectangle near the location you want to zoom in or zoom out.
- 6. If you select the **Dynamic Zoom**, drag the cursor up for zoom in and down for zoom out.
- 7. If you want to print the map, select  $\frac{1}{\sqrt{2}}$ .<br>8. If you want to save the map, select  $\frac{1}{\sqrt{2}}$  Save a Copy
- 8. If you want to save the map, select

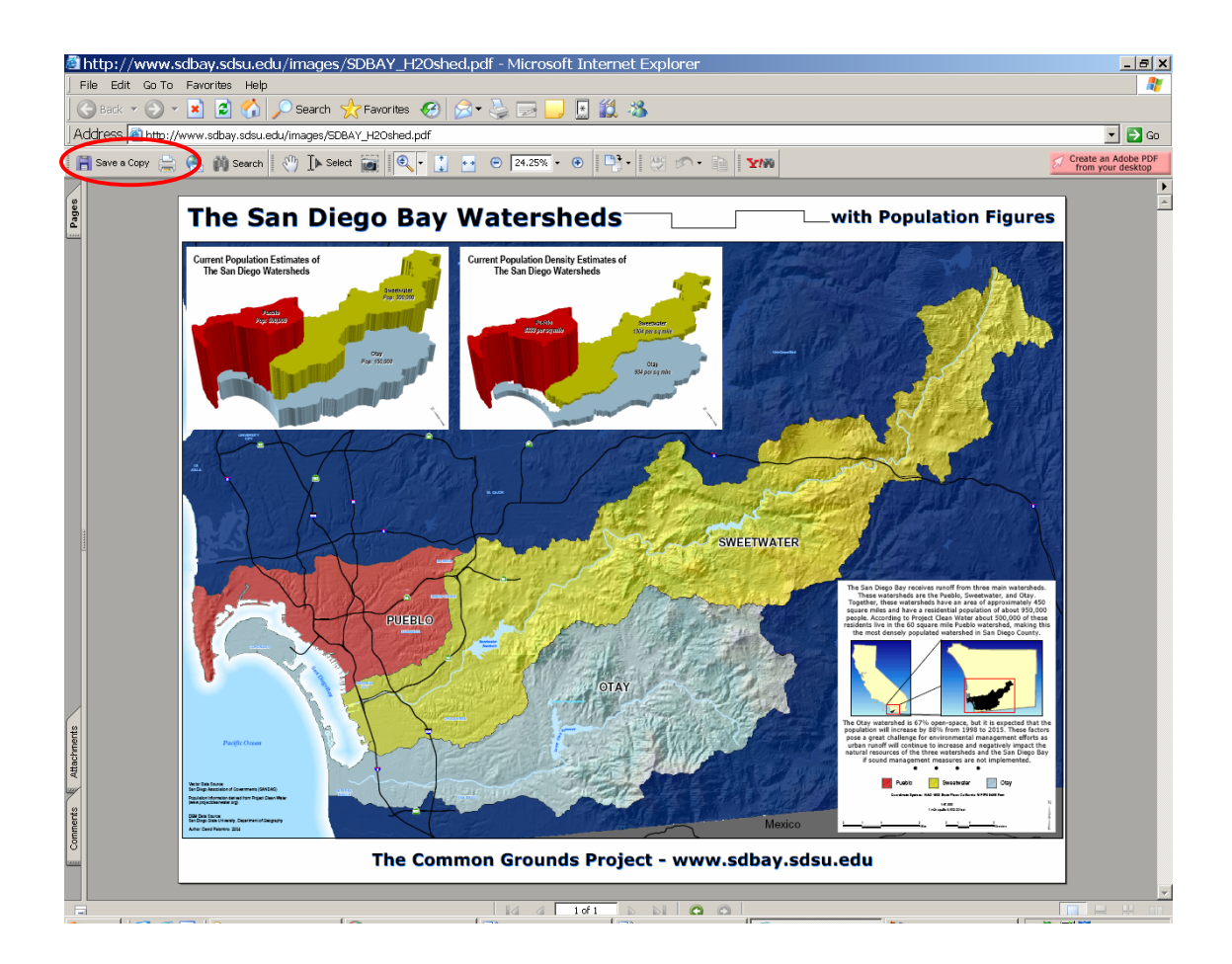

# Printout of Query Results and the Map

- I. Get a printout of water quality results.
- 1. Launch the web browser and type http://www.sdbay.sdsu.edu/IMS/Website/CommonGroundNew/viewer.htm and you will see the ArcIMS HTML Viewer named as **San Diego Watersheds Common Ground**.
- 2. Check **Visible** and **Active**  $\bullet$  for the layer you want to query, such as the "Otay" Watershed".
- 3. Click  $\blacksquare$  and you will see the query frame shown up on the bottom.
- 4. In the query frame, select  $\overrightarrow{ANALYTE}$  in the **Field**, and  $=$  in the **Operator**.
- 5. Click Get Samples to select the analyte you want to query, such as **Copper (Cu)**.
- 6. Click Add to Query String
- 7. Click  $\overline{\text{Execute}}$  to see the query result. (Note: Remember to click  $\varnothing$  to clear selection after finishing each query.)

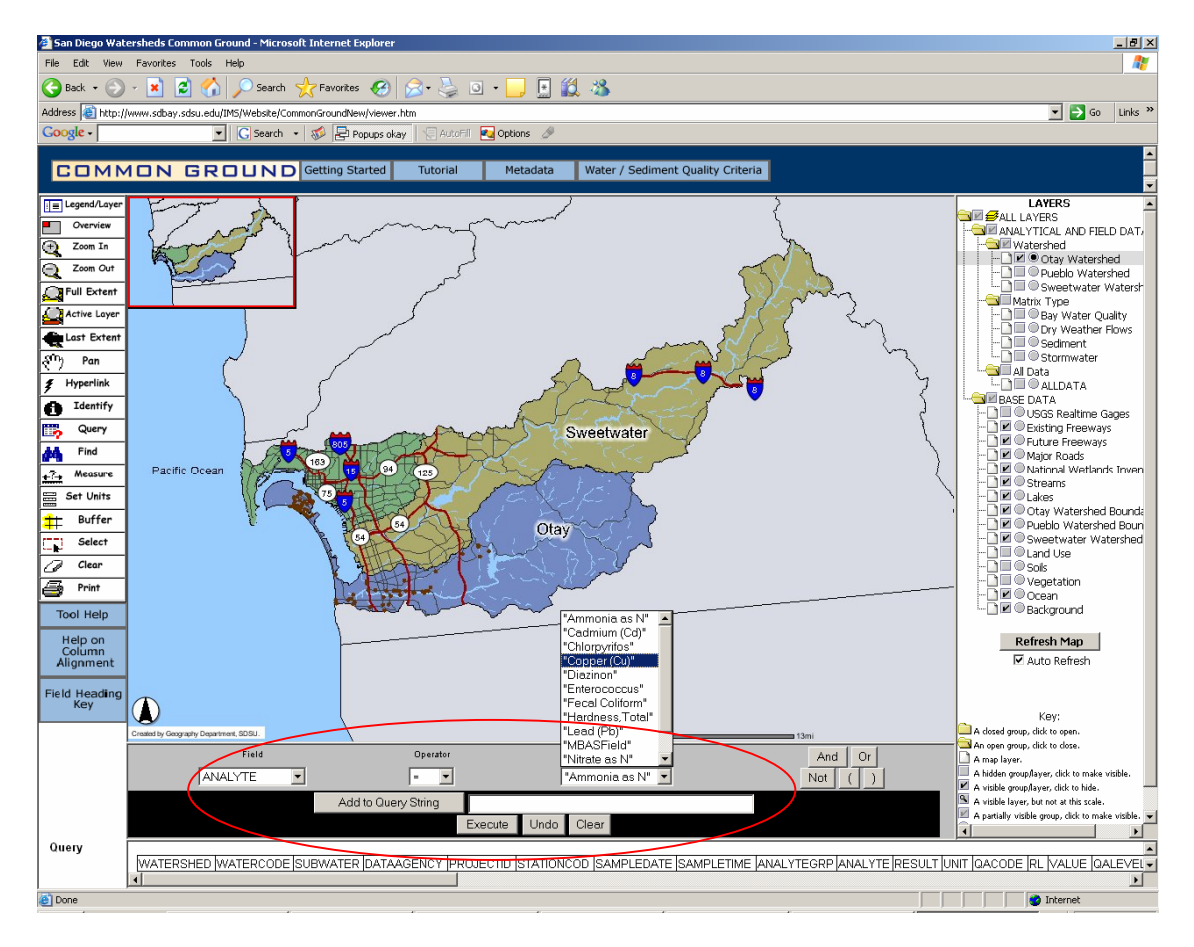

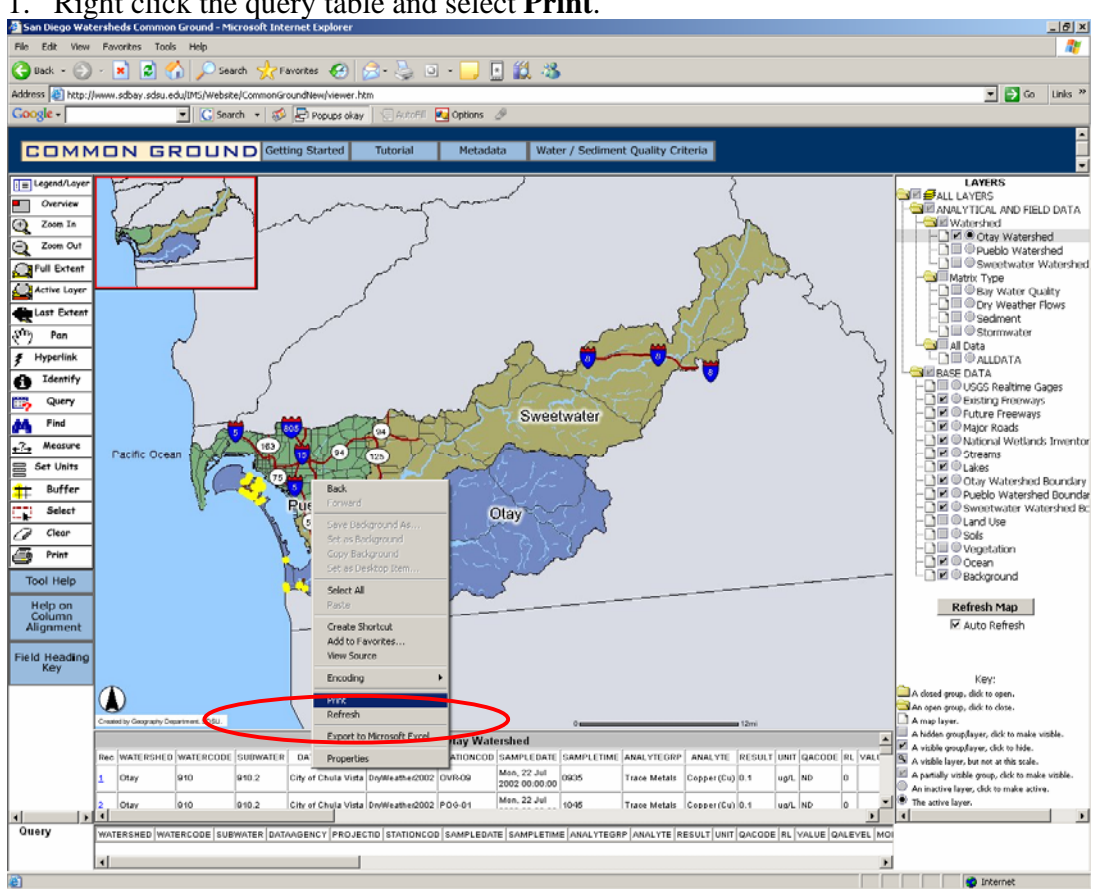

1. Right click the query table and select **Print**.

2. Select the printer you want to use and copies.

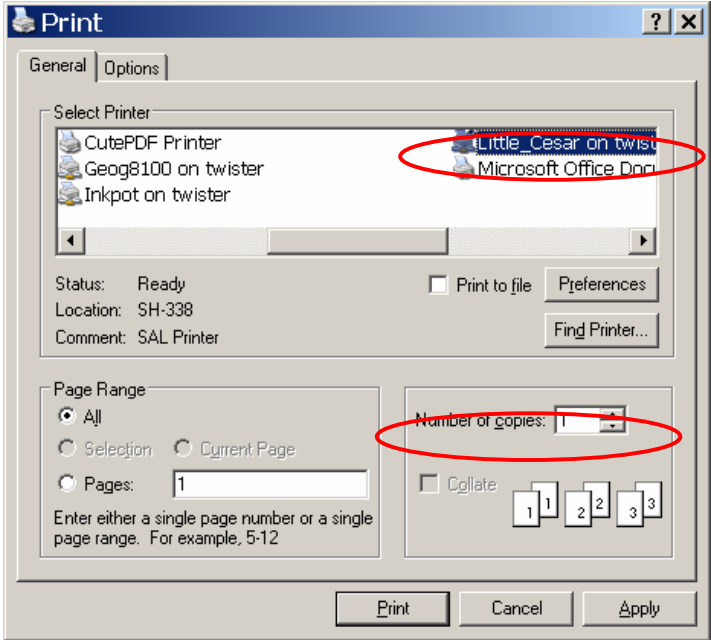

### II. Get a printout of the Map.

- 1. After getting your map, click  $\blacksquare$  and you will see a print frame shown on the bottom.
- 2. Keep the original map title, **ArcIMS HTML Viewer Map** or type your map title, SUCh as My Map.

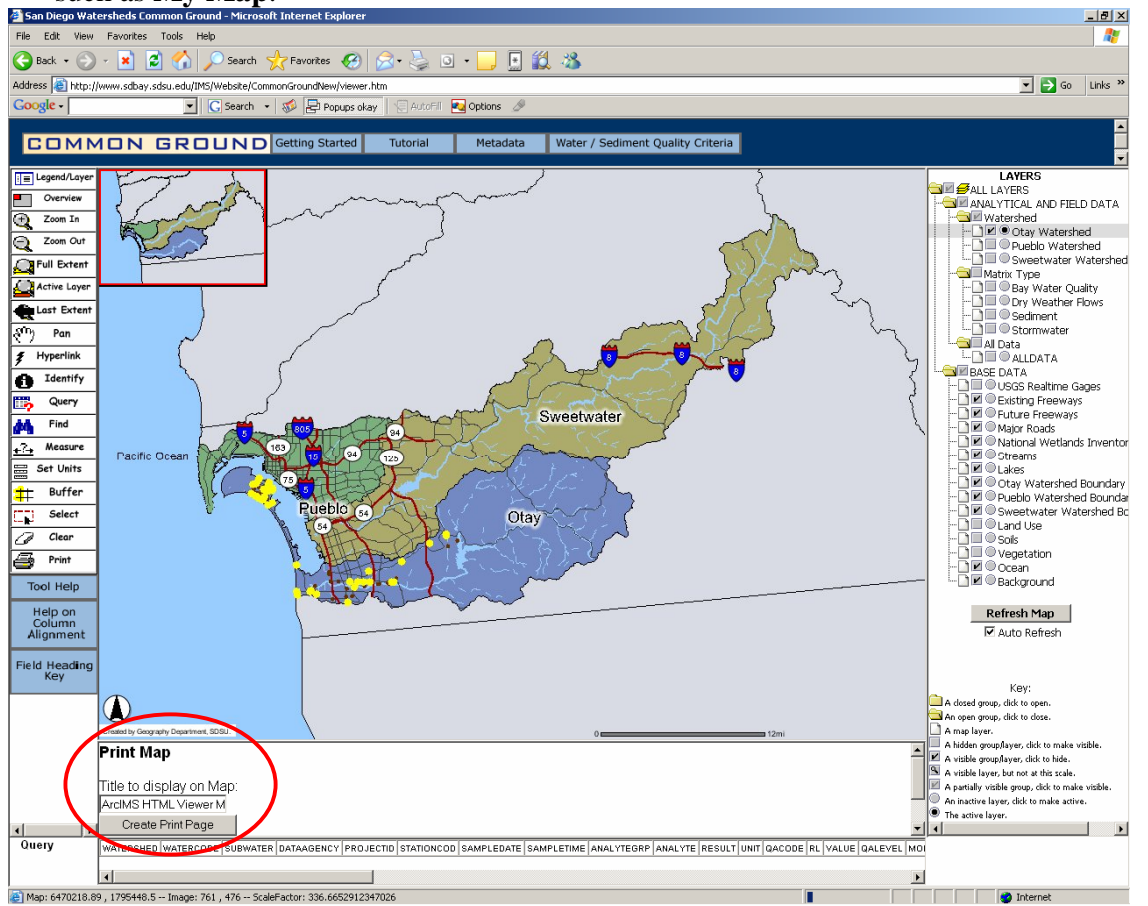

## 3. Click Create Print Page

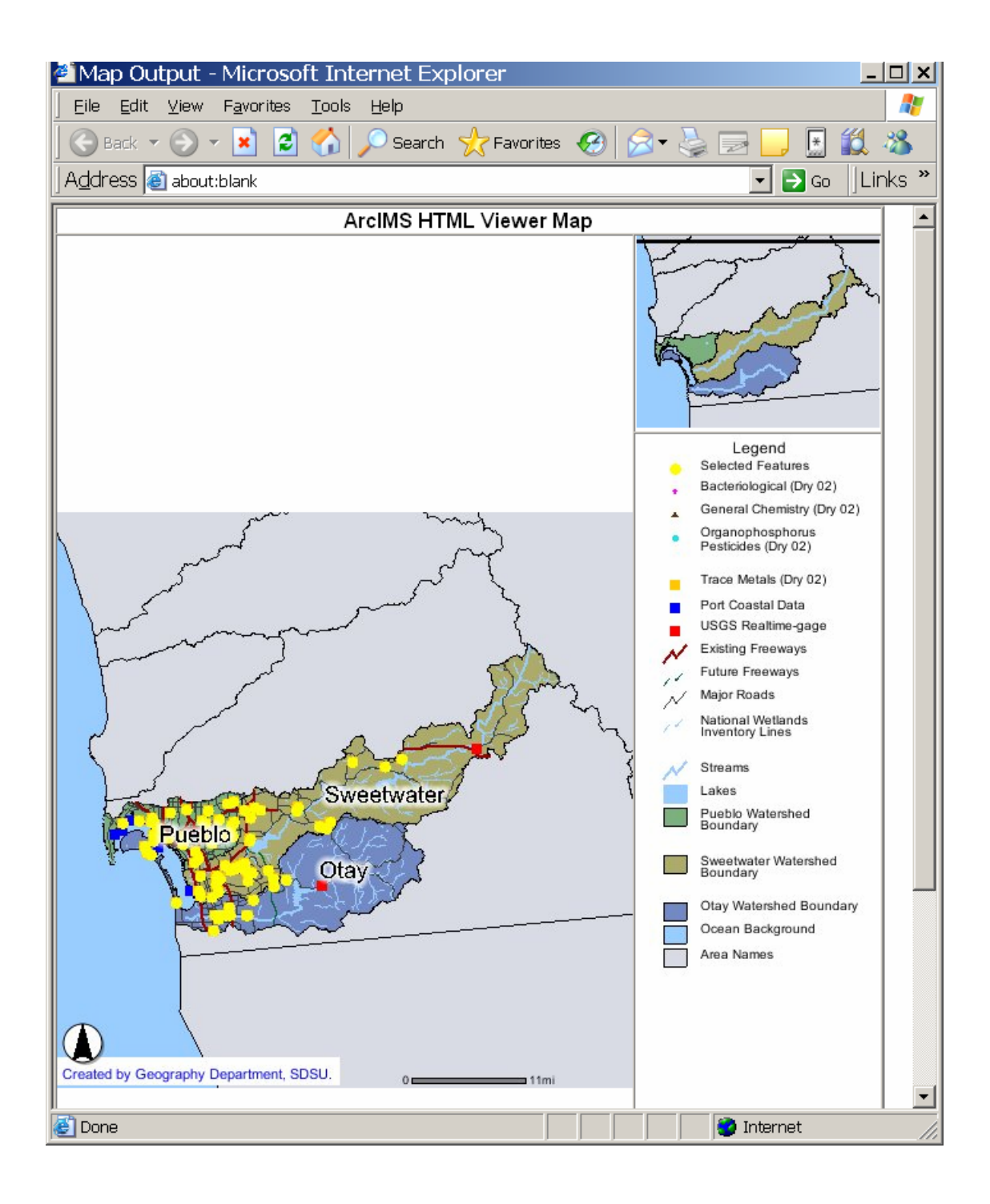

4. Click **Print** from the **File** drop down list.

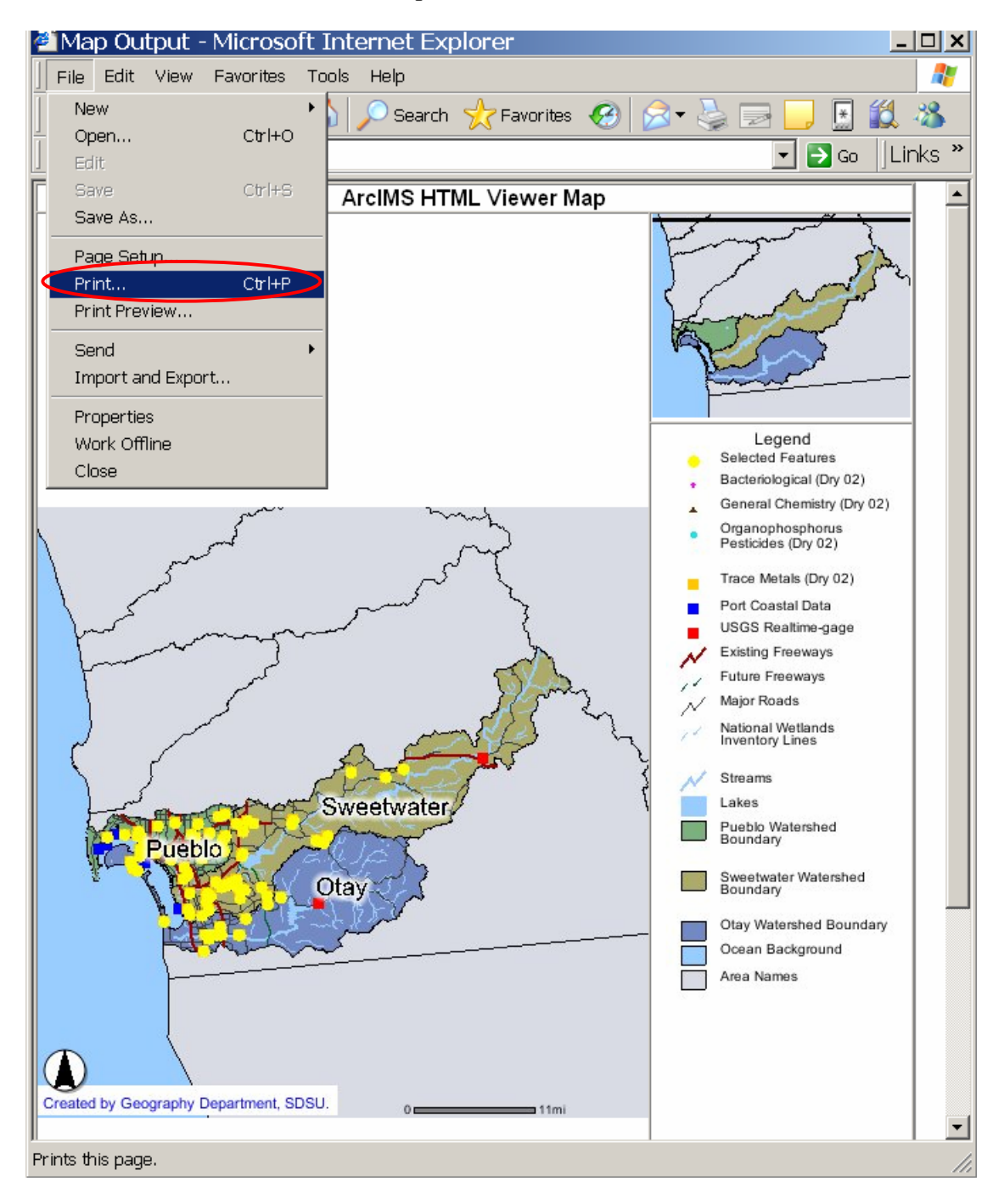

5. Select the printer you want to use and copies.